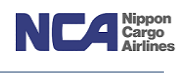

# NCA 成田輸入上屋 WEB サービス機能について (取扱ガイダンス)

2022 年 06 月 22 日版

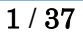

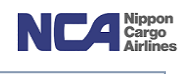

# 目次

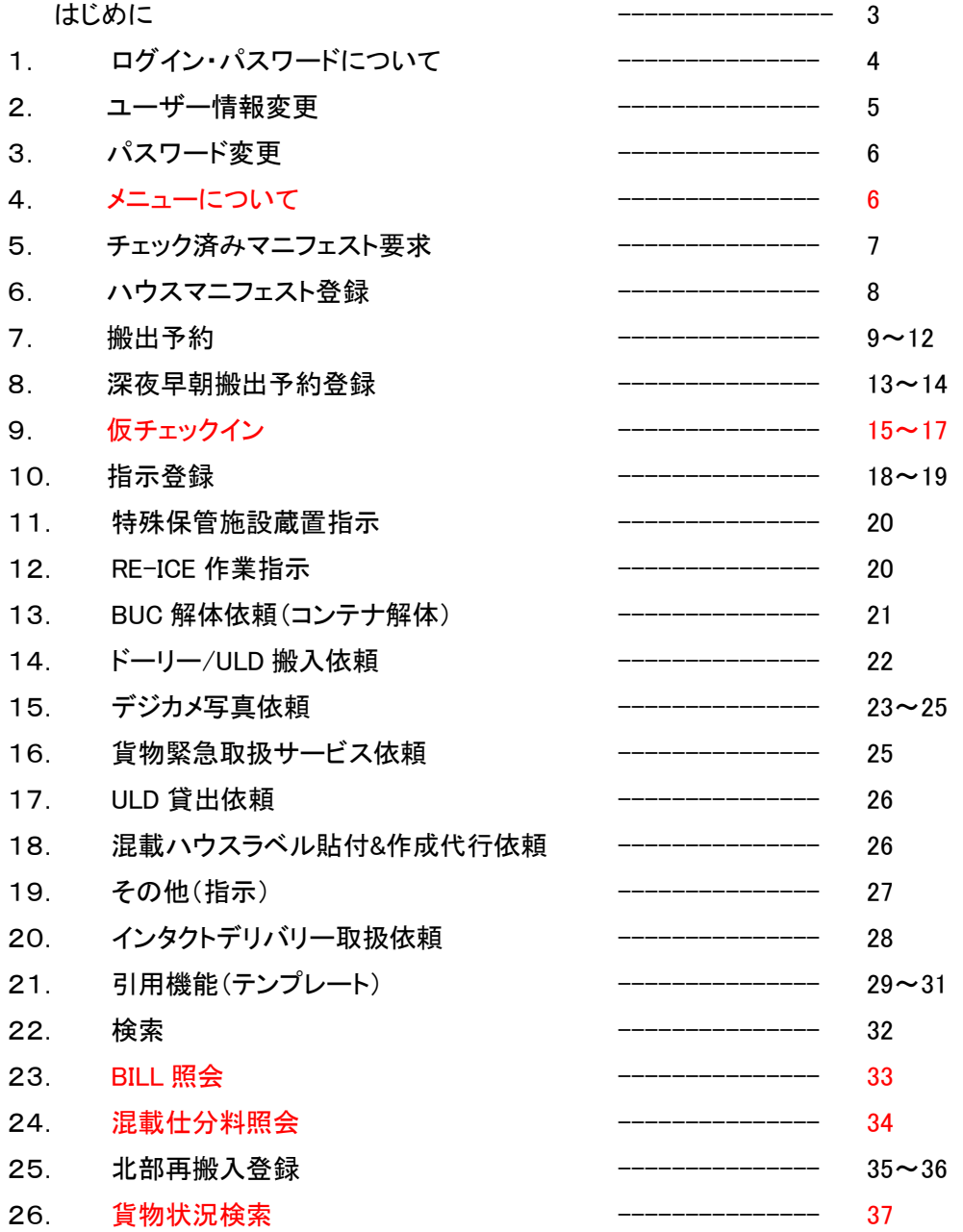

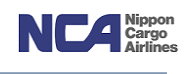

#### はじめに

日頃より NCA 成田輸入上屋 WEB サービス御利用頂きありがとうございます。

(1)推奨ブラウザについて

「Microsoft Edge」、「Google Chrome」、「Safari」にて御利用いただけます (その他ブラウザであっても御利用いただけますが、一部描写できないものがあります。)

(2)各種アップロード機能で使用可能な Microsoft Excel の拡張子 拡張子 : 「xls」及び「xlsx」

(3)その他

WEB サービスに関する問い合わせは、電子メールにて nambu@nca.aero まで御願い致します。

(4)各機能共通の注意点

「NCA 成田輸入上屋 WEB サービス」の全ての画面において、前画面に戻る際は、必ず当社 WEB サービス画 面自体の「戻る」ボタンを押下してください。(ブラウザーの「戻る(「←」印)」ボタンでは正常に作動しない場合が ございます。)

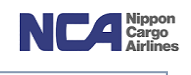

# 1.ログイン・パスワードについて

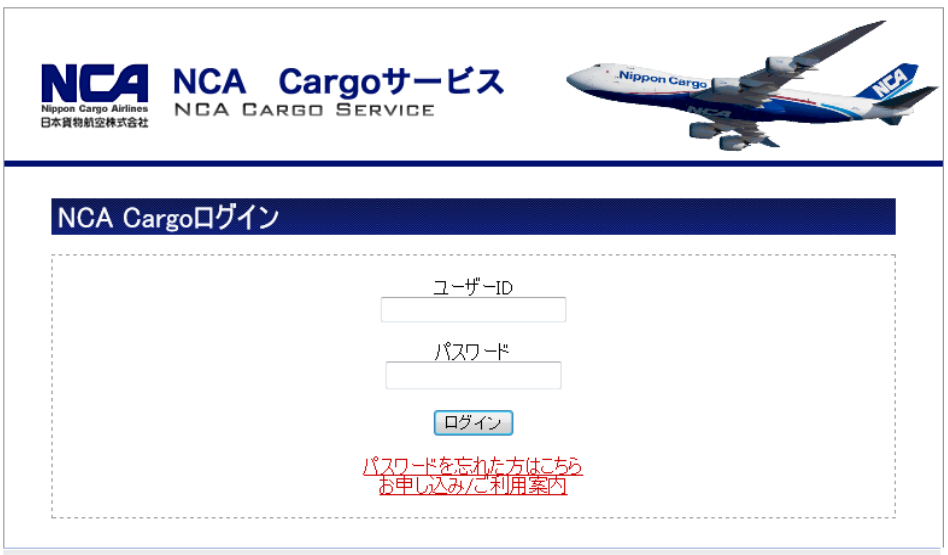

Copyright(C) Nippon Cargo Airlines All Rights Reserved.

- ① ログイン項目に入力します。
- ② パスワード項目に入力します。
- ⇒ ログインボタンを押下することで、メニュー画面に遷移します。

注)パスワード誤りを 5 回失敗すると、ロックがかかります。ロック解除の依頼は電話(0476-29-5680)にて受付 致します。

#### 【パスワードを忘れてしまった方】

- ① 画面上の「パスワードを忘れた方はこちら」を押下します。
- ② 遷移した画面上にてユーザーID を入力し、送信ボタンを押下します。

予め登録頂いているメールアドレスへ、パスワードを変更するための URL を載せたメールを送信させて頂きま す。その URL よりアクセスの上、新しいパスワードを登録下さい。

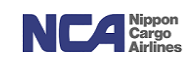

#### 2.ユーザー情報変更

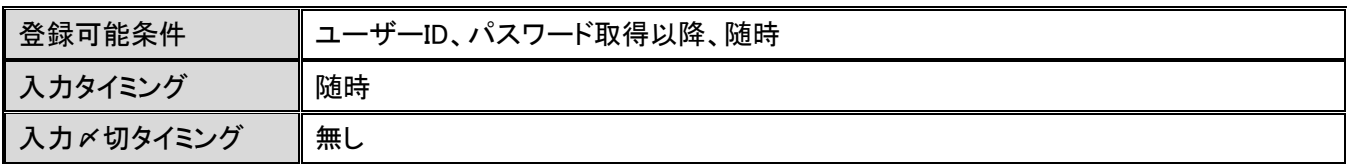

ユーザー情報の各種が変更可能です。

#### NCA Cargoサービス

#### ユーザー情報 変更

マニュアルはこちら

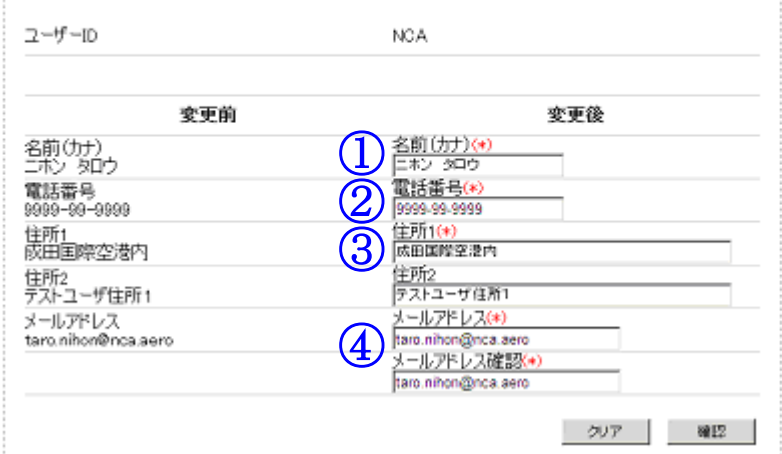

- ① 名前(カナ)欄は全角カナでの入力で、15文字まで入力可能です。スペースも一文字でカウントされます。
- ② 電話番号欄は半角での入力で、15文字まで入力可能です。数字と「-」(ハイフン)のみが入力可能です。
- ③ 住所1並びに住所2欄は全角での入力で、それぞれ25文字まで入力可能です。
- ④ メールアドレス並びにメールアドレス確認欄は同一のアドレスを入力します。

確認ボタンを押下することで、入力された内容の確認画面に遷移します。

クリアボタンを押下することで、変更入力された内容をクリアし、ログインIDに紐付いている情報(初期表示)に戻すこ とが出来ます。

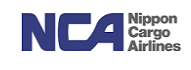

#### 3.パスワード変更

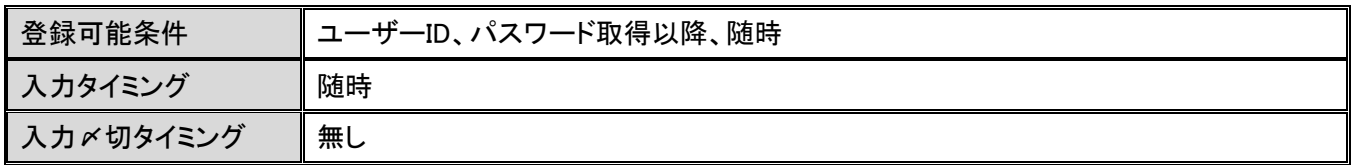

定期的な変更をお願いします。

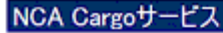

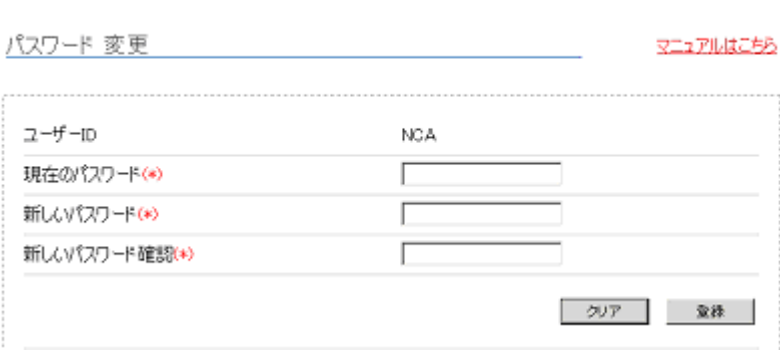

パスワードはお客様自身で管理の程、御 願い致します。

人事異動等で担当者様が変更となる場 合や、同じパスワードを長期間使用して いる場合に、パスワードを変更すること で、セキュリテイーが強化されます。

パスワードに使用出来る有効文字 : 英数字 8~12文字(大文字小文字の識別あり)

#### 4.メニューについて **(2022.07.06~**新機能**/** 仮チェックイン**)**

利用頂く内容のボタンを押下すると各画面に遷移します。

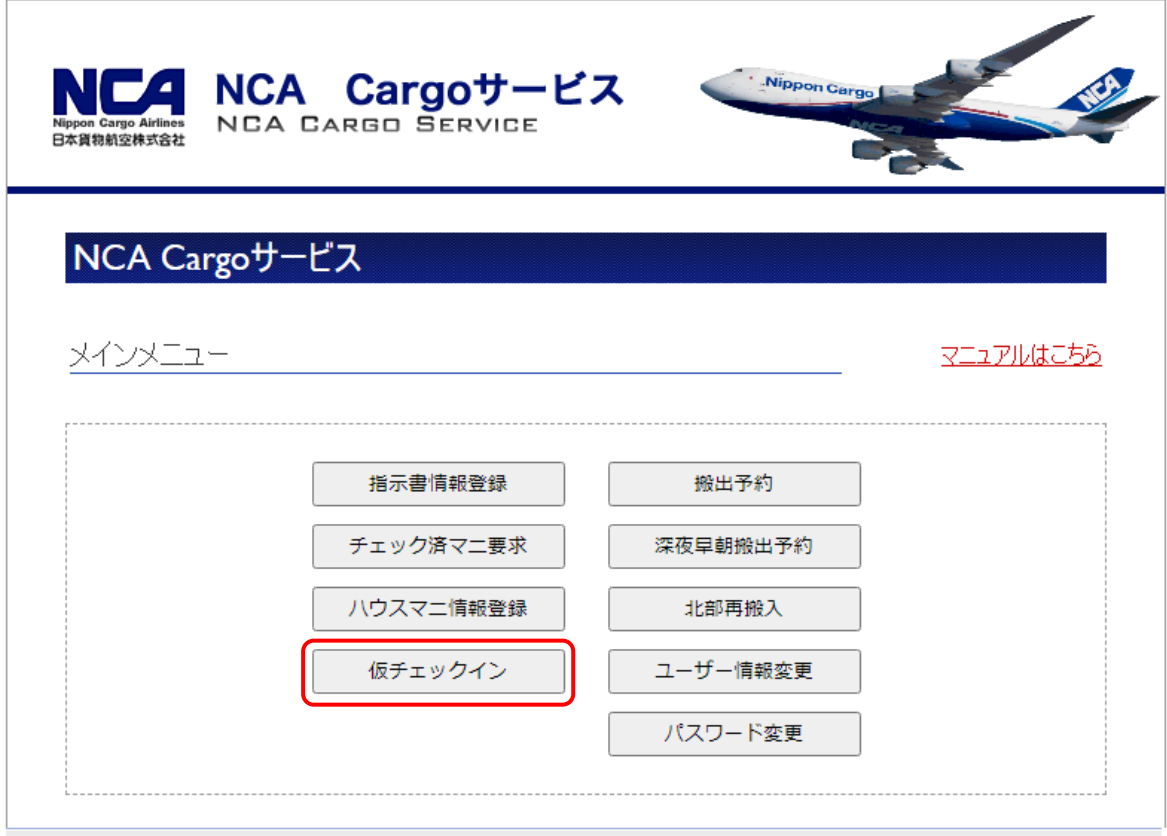

Copyright(C) Nippon Cargo Airlines All Rights Reserved.

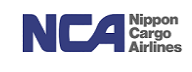

#### 5.チェック済みマニフェスト要求

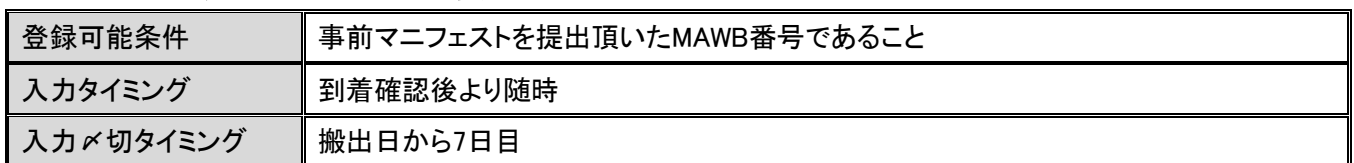

登録した MAWB 番号のチェック済マニフェストをメール添付にて送付します。

(送付可能となるチェック済マニフェストは、事前マニフェスト(媒体問わず)を提出頂いている MAWB 番号のみが対象となります。尚、事前マニフェスト の提供がある混載代理店様以外には送付出来ません。1 メールにつき、1MAWB 番号のハウスマニフェストを添付して送付します。メールの件名・添付 ファイル名には MAWB 番号を記載しています。当社職員によるマニフェスト入力作業時間を短縮するため、品名の入力を省略することがあります。予め 御了承下さい。例)Printed Circuit Borad=PCB Spare Parts= Parts)

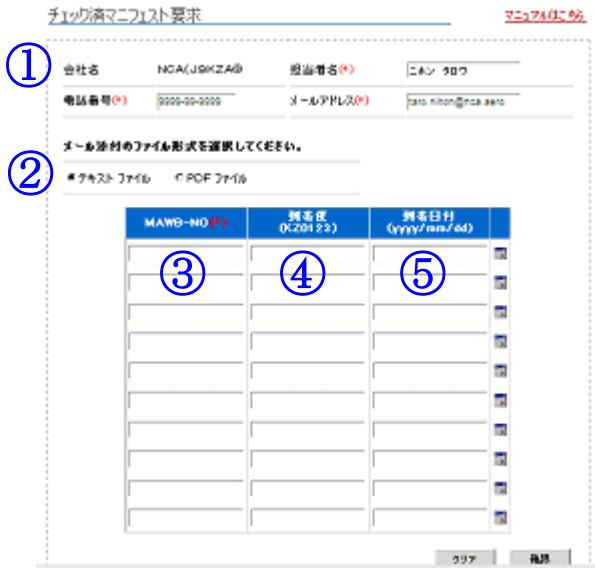

(入力項目に(\*)印が付与されている項目については、必須項目となります。)

- ① ヘッダー部の担当者名 電話番号 メールアドレスは、ログイン ID に紐付いている情報が初期表示となりま す。上書きでの変更も可能です。
- ② 「メール添付のファイル形式を選択してください。」欄にて、提供させて頂くファイル形式を選択します。 提供可能なファイルはテキストまたは PDF 形式です。
- ③ MAWB-NO 欄に指定の MAWB 番号を入力します。
- ④ 到着便欄に到着便名を入力します。(この項目は必須入力ではありませんが、到着便が 2 便以上の場合は入力します。)
- ⑤ 到着日付欄は、その AWB 番号の貨物が到着した日付となります(YYYYMMDD 方式です)。

確認ボタンを押下することで、入力頂いた画面に対しての確認画面に遷移します。 クリアボタンは、入力頂いた情報を削除します。

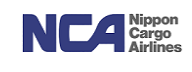

#### 6.ハウスマニフェスト登録

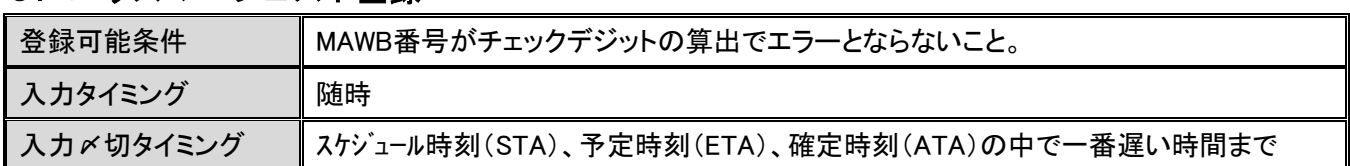

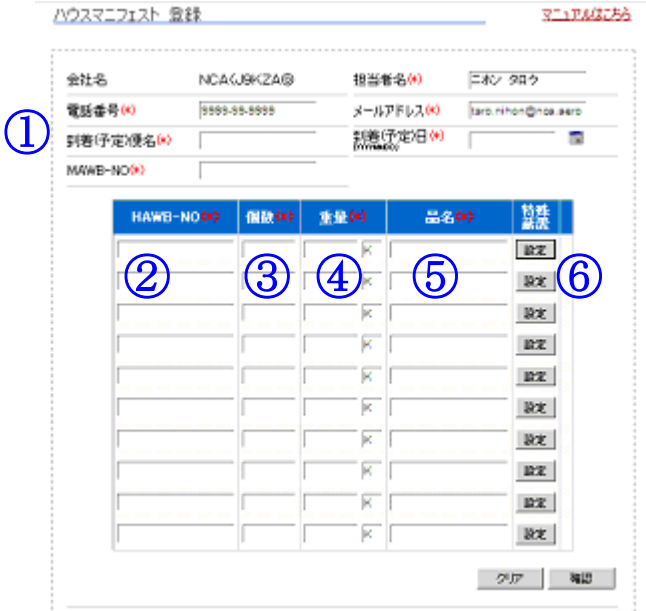

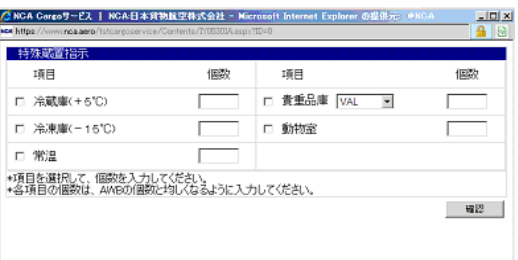

(便名が変更となっても、支障ございません。登録したMAWB 番号を元に、後日当社にて直載マニフェストを照合し、正しい便名・到着日に変換します。 入力項目に(\*)印が付与されている項目については、必須項目となります。)

- ① ヘッダー部の担当者名 電話番号 メールアドレスは、ログイン ID に紐付いている情報が初期表示となりま す。上書きでの変更も可能です。
	- a) 到着(予定)便名欄は到着便名を入力します。 例)KZ0153/12NOV の場合、「KZ153」
	- b) 到着(予定)日は、到着予定日を入力します(YYYYMMDD 方式です)。
- ② HAWB 番号欄にハウスAWB番号を登録します。
- ③ 個数欄に個数を登録します。
- ④ 重量欄に重量を登録します。
- ⑤ 品名欄に品名を登録します。
- ⑥ 明細行の右の設定ボタンは、特殊蔵置指示を行う場合に押下します。 押下することで特殊蔵置指示登録画面が表示されるので、チェックボックスにて選択して個数の登録を行い ます。その後、確認ボタンを押下することで登録画面が消えますが、情報が反映された状態になります。 再確認頂く場合は、もう一度設定ボタンを押下します。

入力が済み次第、確認ボタンを押下することで、入力した内容に対しての確認画面に遷移します。 クリアボタンを押下することで、入力した内容を削除します。

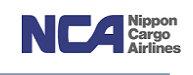

# 7.搬出予約

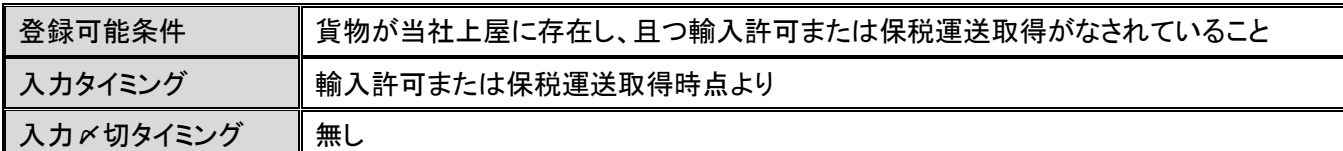

当日の搬出貨物に対し、搬出予約を行うことができます。

深夜早朝搬出予約にて登録頂いた内容を活用頂くことも可能です。

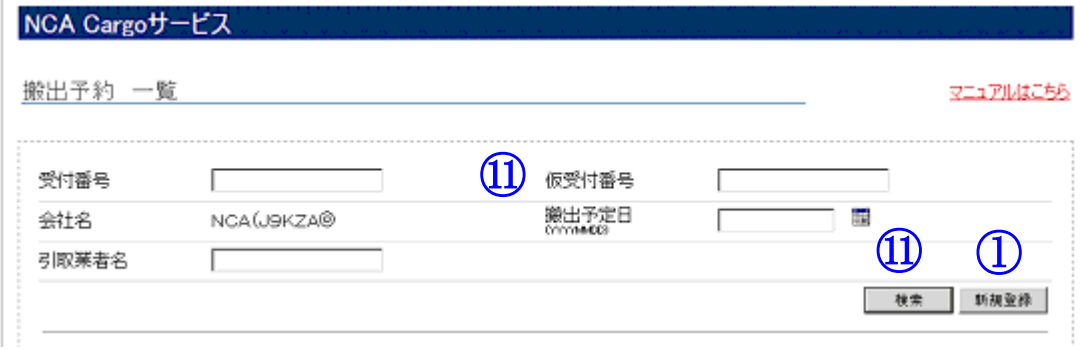

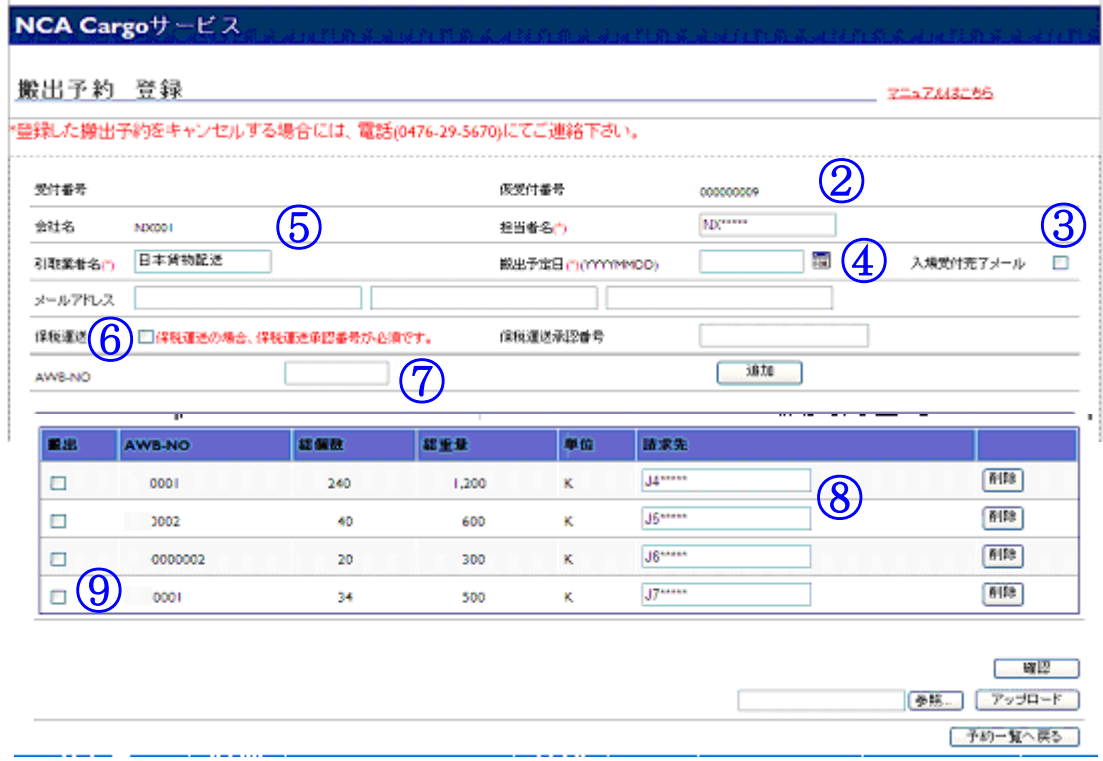

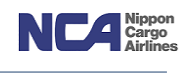

【新規に登録】

- ① 新規ボタンを押下することで、新規に登録する際に必要な入力項目が表示されます。
- ② 担当者名欄を入力します。
- ③ 引取業者名欄を入力します。
- ④ 搬出予定日欄を入力します(YYYYMMDD方式です)。 注)当日のみの運用となります。
- ⑤ 入場受付完了メール欄にチェックを入れると、登録頂いた AWB 番号の貨物を引取業者が入場申告をされた際 に、指定のメールアドレスへ入場した旨のメールを送付します。期日の迫っている貨物等の動態管理にて活用 下さい。
	- チェックを入れない場合は、メールが送信されません。
- ⑥ 保税運送欄は、外国貨物の状態で搬出する際にチェックを入れます。
	- チェックを入れた場合は、保税運送承認番号欄に承認番号を登録します(必須です)。
- ⑦ AWB-NO 欄は、AWB 番号を入力します。
	- 追加ボタンを押下します。
	- その後、各種チェックが行われ、条件を満たす場合のみ下の欄に移り、個数等の情報が反映されます。
		- 注)ここでは、AWB 番号単位にて存在チェックを行っていますので、当社上屋に蔵置されていない貨物の AWB 番号は登録出来ません。
			- 更に、輸入許可情報のチェックも行っております。許可を取得出来ていない AWB 番号については登録 出来ません。

保税貨物のAWB番号にて保税運送欄にチェックを入れている場合は、このチェックを行わずに登録可能 です。

⑧ 請求先欄に請求先コードを入力します。

注)請求先の存在チェックを行っていますので、存在しないものは登録出来ません。

⑨ 搬出欄にチェックを付けてください。

確認ボタンを押下することで、登録頂いた内容を確認する画面に遷移します。

【深夜早朝登録から引き継ぐ場合】

- ⑩ 初期画面を開きます。
- ⑪ 仮受付番号欄へ深夜早朝搬出にて得た仮受付番号を入力します。

検索ボタンを押下します。

当仮受付番号に紐付いているAWB情報が表示されます。

請求先がブランクとなっている場合は、請求先コードを入力して下さい。

その後の手順は、新規登録の搬出手順と同様です。

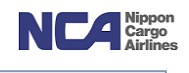

【アップロードでの登録】

エクセルの定型フォーマットにてアップロードすることも可能です。

- 1) 定型フォーマットにて入力します。
- 2) 保存しファイルを閉じます。
- 3) 新規登録ボタンを押下します。
- 4) ファイル選択を押下します。
- 5) 定型フォーマットを選択します。
- 6) その後、アップロードボタンを押下することで、AWB情報が表示されます。

その後の手順は、【深夜早朝登録から引き継ぐ場合】と同様です。

#### 【搬出一覧】

貴社にて登録頂いている搬出情報の一覧を表示させることが可能です。

受付番号等にて、情報を絞ることも可能です。

ステータスが閲覧出来たりもしますので、活用下さい。

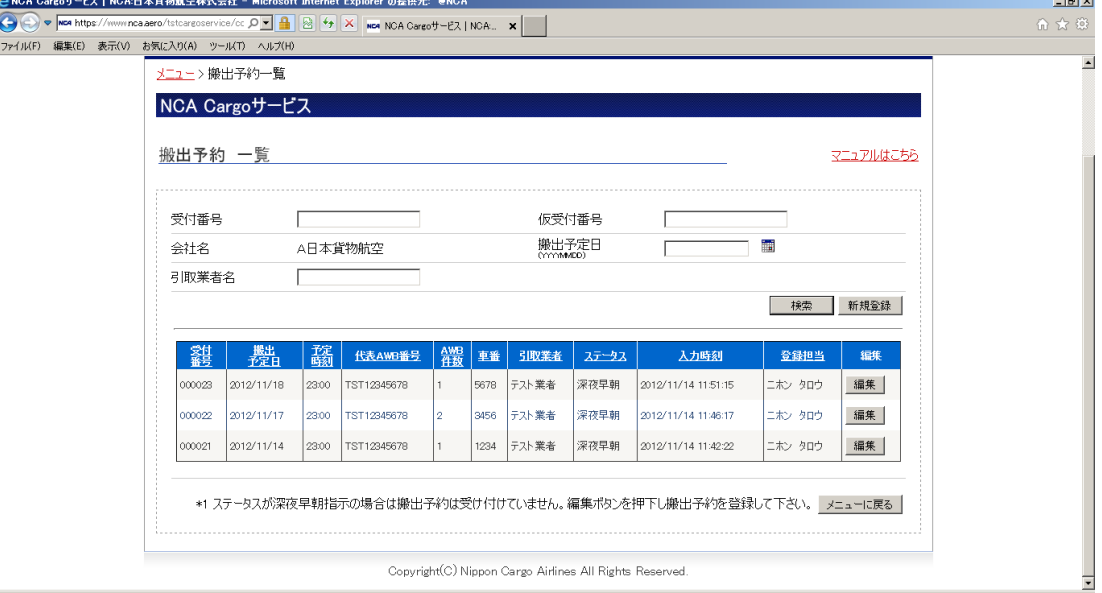

#### 《WEB 搬出予約以降の流れについて》

- a) WEB にて登録された搬出予約データは、当社ホストシステムに取り込まれます。
- b) 輸入事務所受付カウンターに設置される「タッチパネル端末」で搬出予約データを閲覧可能となります。
- c) 引取業者様は、「受付票の記載」の必要がありません。
- d) 引取業者様が、WEB 搬出予約番号をお持ちであれば、それを使用して引取対象貨物の AWB 番号をタッチパネ ルで選択出来ます。

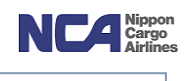

# (イメージ)

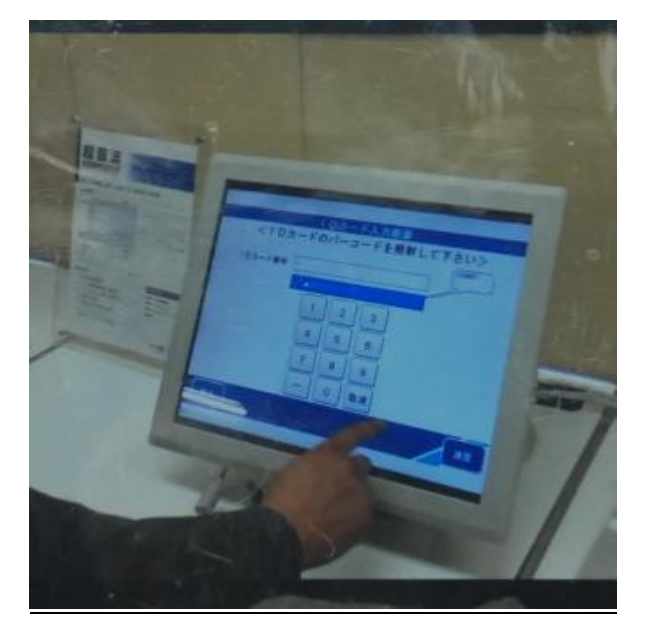

(1)受付はタッチパネルで可能 (2) 引取業者の方々の情報更新も可能

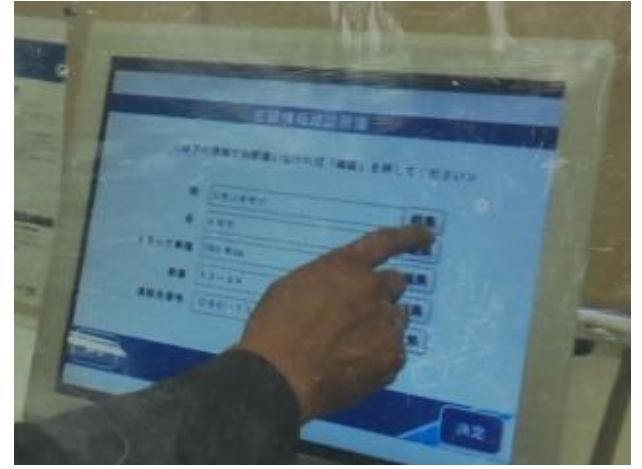

(3) WEB 予約番号を基に引取貨物の AWB 番号をタッチパネルで選択可能

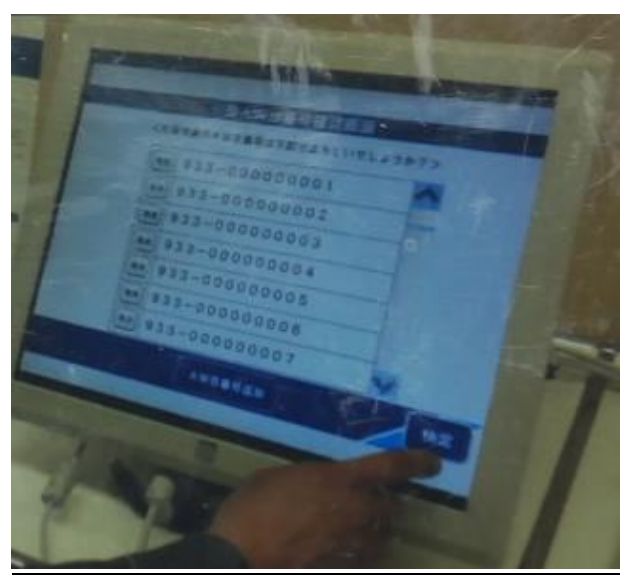

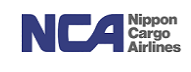

#### 8.深夜早朝搬出予約登録

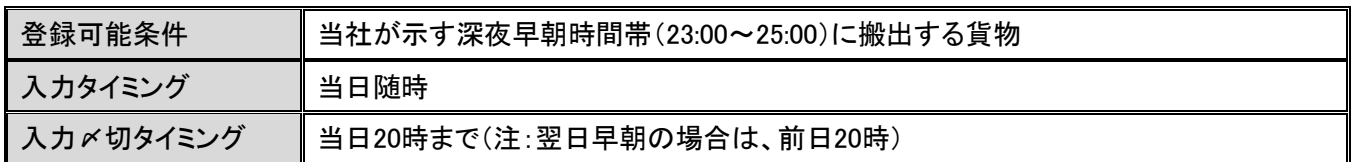

#### 現行の深夜・早朝搬出予約リストと同義です。

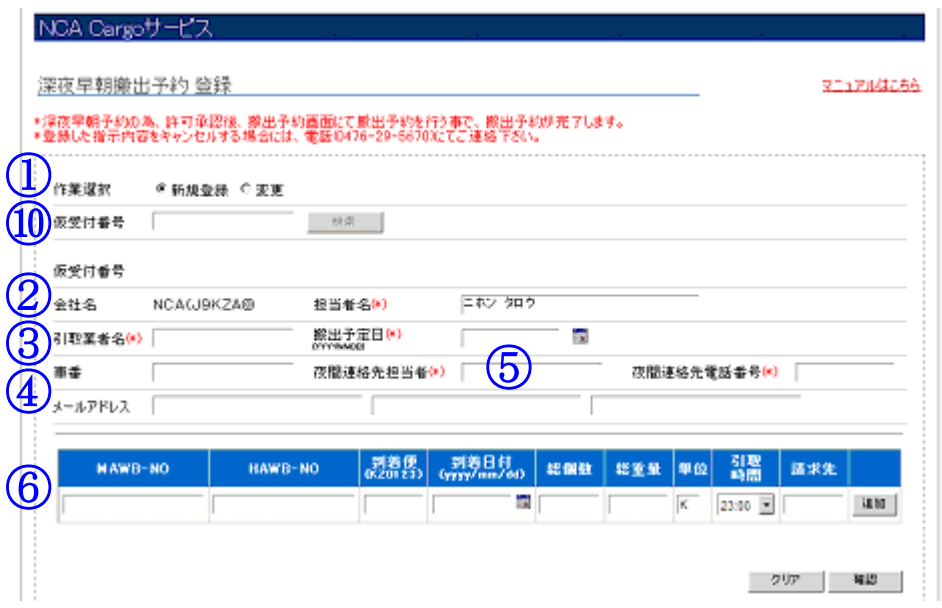

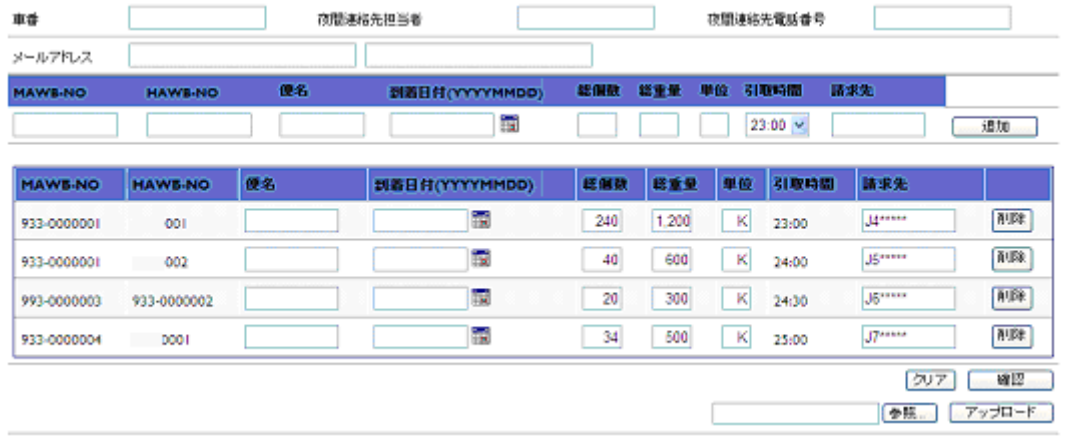

#### 【新規】

- ① 作業選択欄にて、新規登録にチェックされていることを確認します。
- ② 担当者名はログインIDに紐付いている担当者名が初期表示されます。上書きすることも可能です。
- ③ 引取業者名は、当社上屋より貨物を引取りになる業者様を入力します。 搬出予定日は、当日または翌日を入力します(YYYYMMDD 方式です)。
- ④ 車番欄は引取車両の番号を入力します。
- ⑤ a) 夜間連絡先担当者欄は、深夜帯に連絡が取れる担当者様の名前を入力します。
	- b) (夜間連絡先電話番号は、上述担当者様と連絡の取れる電話番号を入力します。

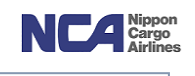

- c) メールアドレス欄は、案内メールを送信するアドレスを入力します。 1項目に1アドレスを入力し、最大3アドレスへ送付することが出来ます。 通関代理店様、引取業者様にて情報共有をして頂く際に、活用下さい。 携帯電話のメールアドレスに送付することも可能ですが、レイアウトが崩れる可能性がございます。
- ⑥ a) MAWB-NO欄にMAWB番号を入力します。
	- b) HAWB-NO欄にHAWB番号を入力します。
	- c) 到着便欄に到着便名を入力します。
	- d) 到着日付欄に到着日を入力します(通常は当日が入ります)(YYYYMMDD方式です)
	- e) 総個数欄にAWB上の総個数を入力します。
	- f) 総重量欄にAWB上の総重量を入力します。(単位欄は、初期表示がK(キロ)となっています。ポンドの場合はLを選択して下さい。)
	- g) 引取時間欄にて引取予定時間を選択します。
	- h) 請求先を入力します(ここで入力しておくと、搬出本予約の際にそのまま移行されます)。
		- 追加ボタンを押下することで、明細行が下の欄に移行します。
		- その後、確認ボタンを押下することで入力した内容の確認画面に遷移します。

 クリアボタンを押下することで、入力後、登録前の画面上の情報を全てクリア出来ます。 明細行の削除ボタンを押下することで、その明細行自体が削除されます。

【アップロード】

定型のフォームを使用して、アップロードも可能です。

参照ボタンを押下し、お客様自身のPC上に保存されているファイルを選択、その後アップロードを押下することで、 画面上に情報が反映されます。

【変更】

- ⑩ 作業選択欄のチェックボックスにて変更可能です。 仮受付番号欄に仮受付番号を入力します(新規登録を行った際に付与されます)。 検索ボタンを押下することで、仮受付番号の配下の情報が表示されます。 変更箇所を変更し、確認ボタンを押下することで確認画面に遷移します。
	- 注)当サービスは深夜早朝帯で引取りを行うという宣言です。 搬出受付とは異なりますので、注意願います。 当画面に入力したものを用いて、搬出の本登録を行うことが可能です。

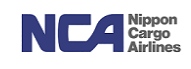

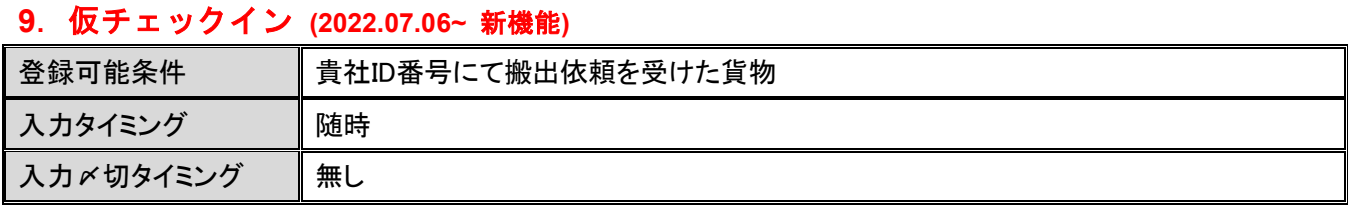

仮チェックインの登録が可能です。

引取貨物とそのドライバー情報を事前に登録するとQRコードが付与され、来社時の受付をスムーズに行う事が可能 となります。

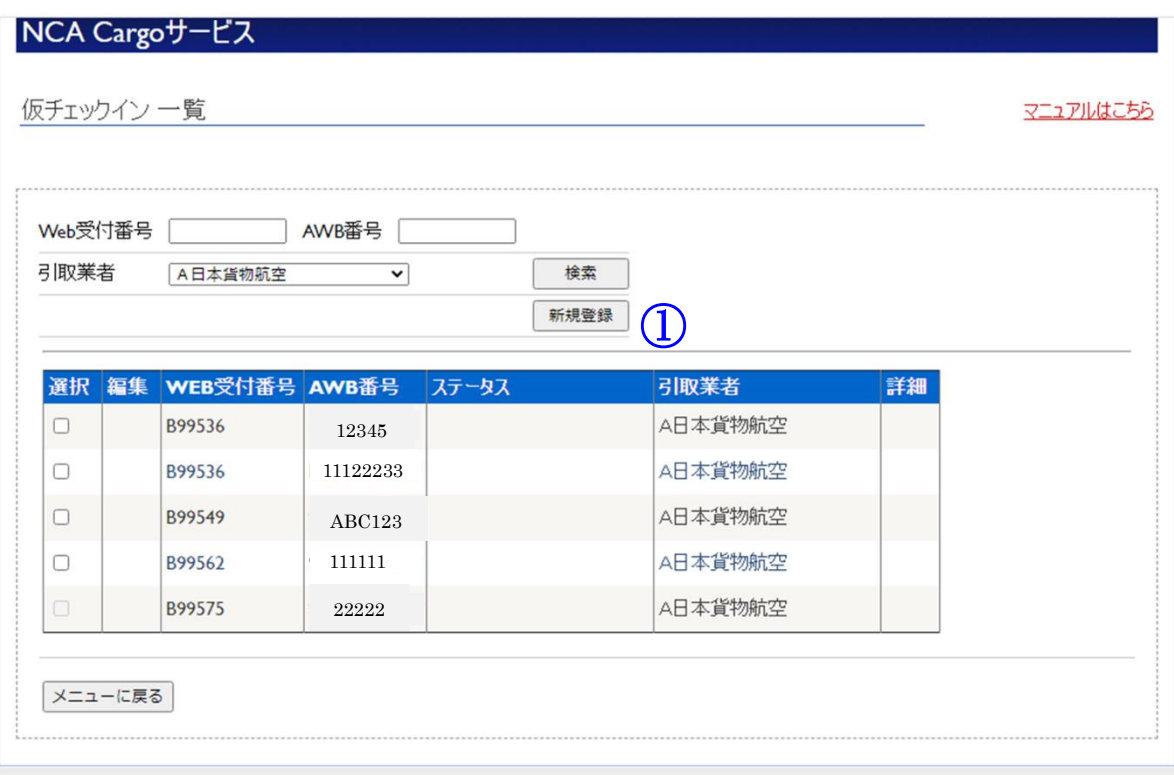

Copyright(C) Nippon Cargo Airlines All Rights Reserved.

【新規登録】

➀ 登録可能な仮チェックイン情報の一覧を表示しています。受付番号、AWB番号、引取業者で情報を絞ることが 可能です。登録したい貨物の選択欄にチェックし、新規登録ボタンを押下します。

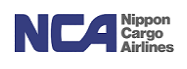

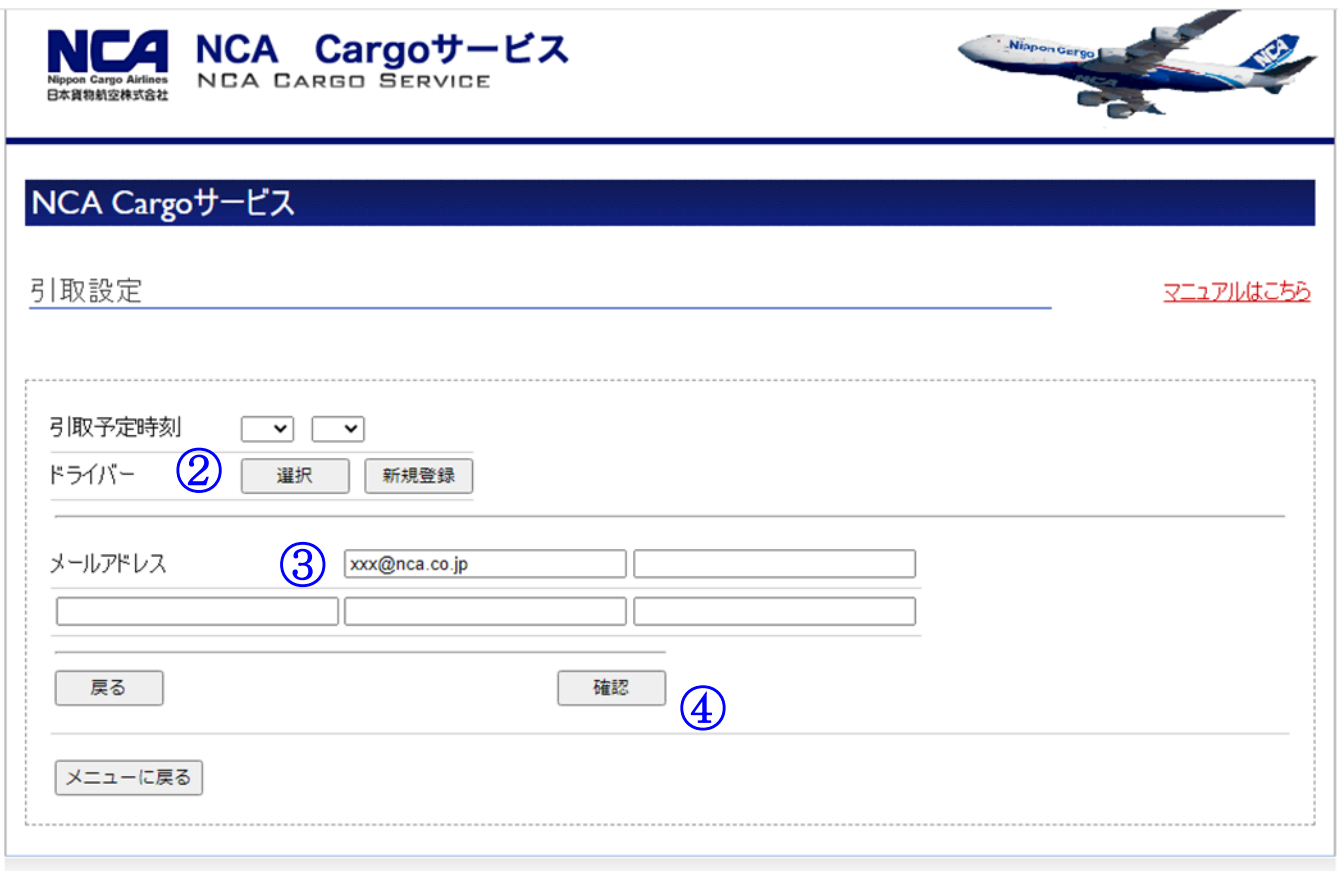

Copyright(C) Nippon Cargo Airlines All Rights Reserved.

➁ 選択を押下し引取業者のドライバーを選択します。(当社 WEB サービス及び事務所カウンタータッチパネル端 末にて既に登録されたドライバーの場合のみ使用)

この時点で新規ドライバー情報を追加する場合は新規登録ボタンを押下して登録可能です。

➂ メールアドレスを入力します。

登録した仮チェックイン情報の QR コードが送付されるアドレスとなります。最大 5 件まで登録可能です。

➃ 確認ボタンを押下することで登録内容の確認画面に遷移。登録ボタン押下で登録完了となります。

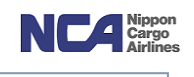

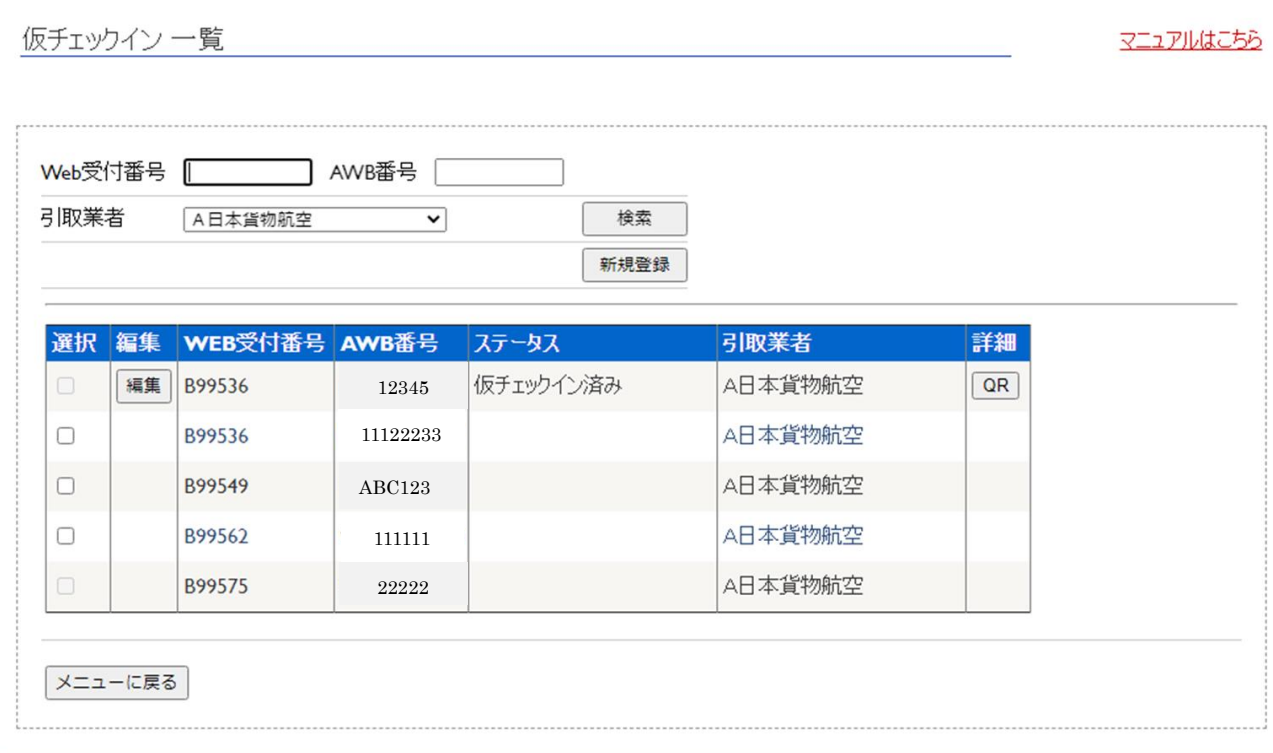

ステータス欄が仮チェックイン済みとなっていれば登録完了です。

 登録した情報の変更を行いたい場合は編集ボタンを、QRコードを再度取得したい場合はQRボタンを押下してく ださい。

#### 《WEB 仮チェックイン以降の流れについて》

引取業者は、輸入事務所受付カウンターに設置されたタッチパネル端末付属の照射機に付与された QR コードを読 み込ませることで、レシートが発行され受付完了となります。

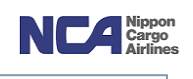

## 10.指示登録

共通部分を入力します。(\*)印のついている項目は入力が必須です。

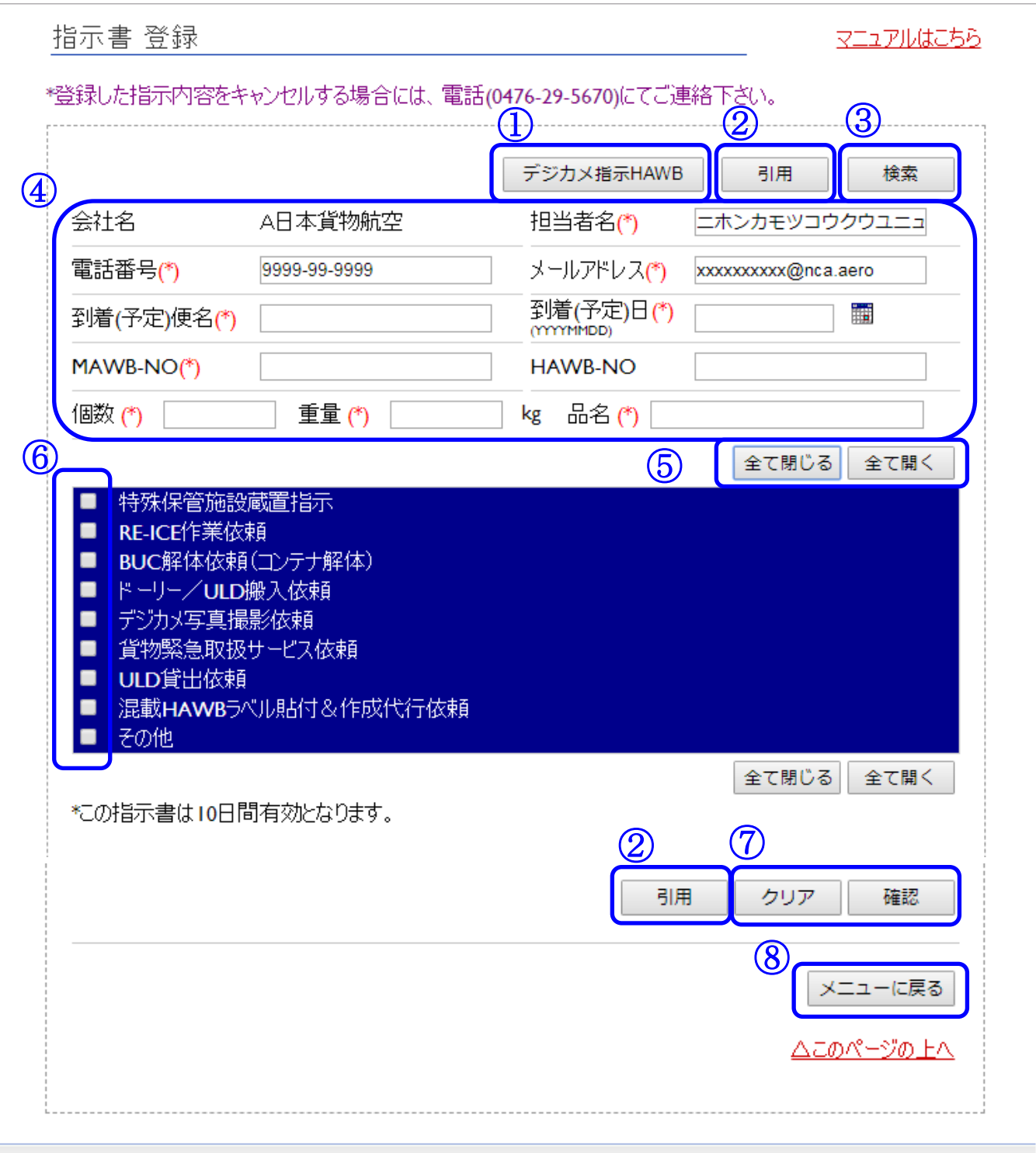

Copyright(C) Nippon Cargo Airlines All Rights Reserved.

# 成田輸入上屋 WEB サービス

Е

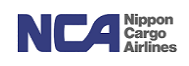

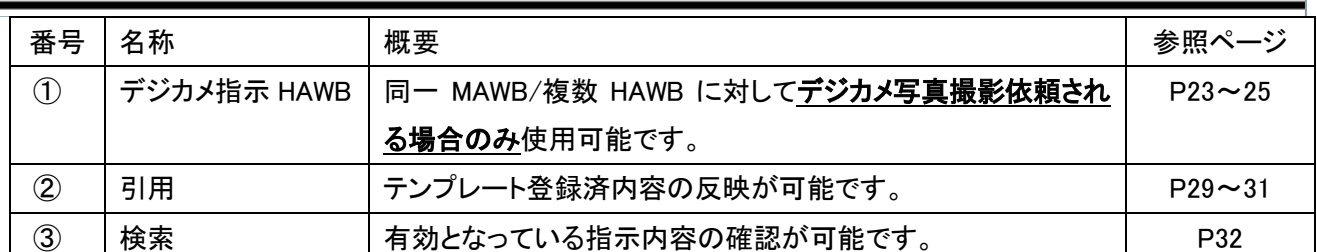

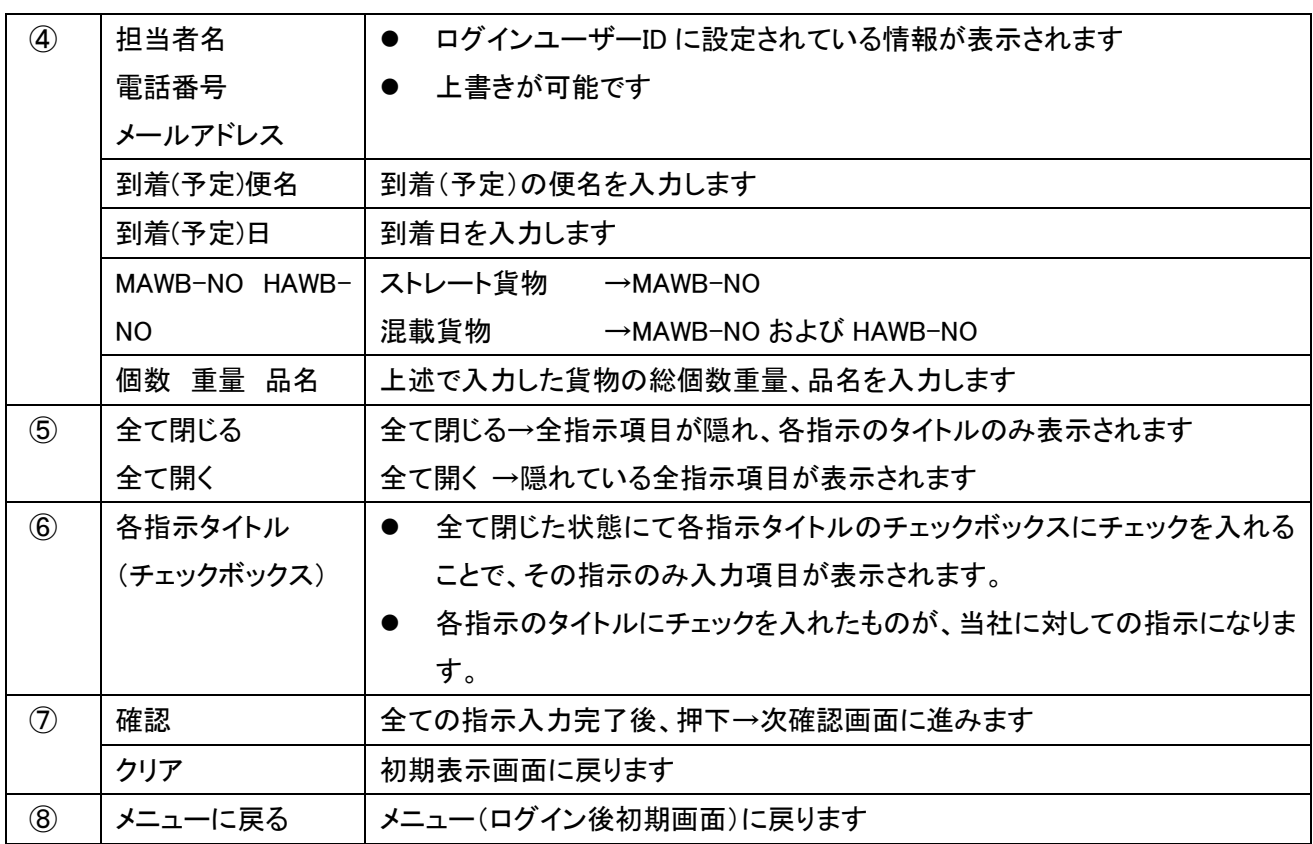

注)指示の有効期間は、登録日より起算して 10 日間となります。

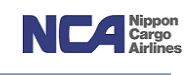

#### 11.特殊保管施設蔵置指示

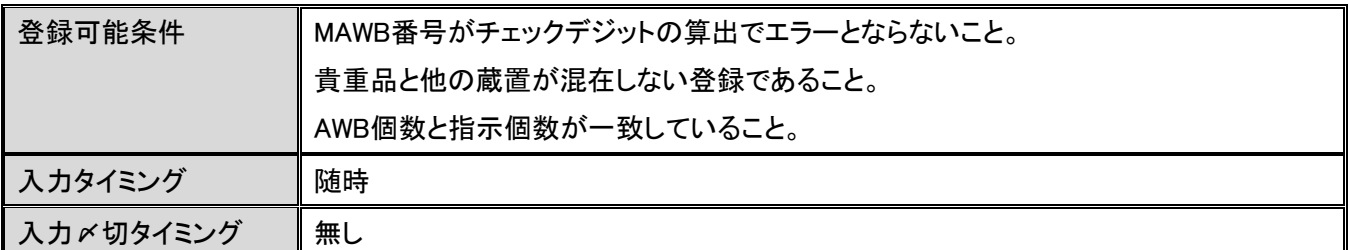

指定の蔵置場所欄へチェックを入れ、それぞれの個数欄を入力します。

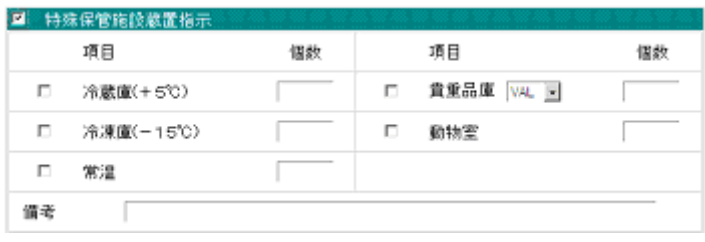

注)『ヘッダー部の個数』と『特殊蔵置指示の個数』が等しくなる様に登録してください。

#### 12.**RE-ICE** 作業依頼

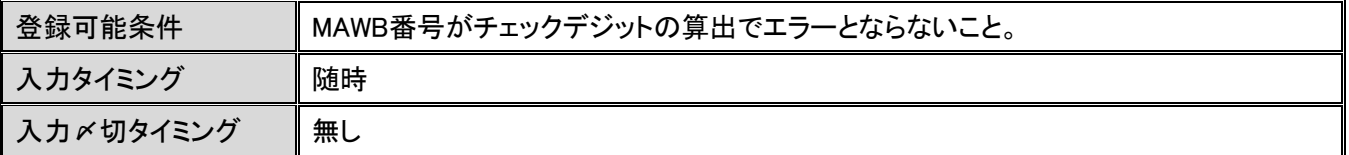

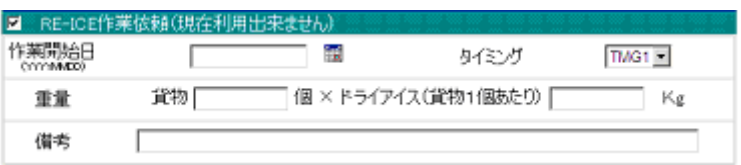

- ① 作業開始日欄を入力します(YYYYMMDD 方式です)。
- ② タイミング欄は、「作業開始日当日のみ」、「1 日おき」、「毎日」の選択が可能です。
- ③ 重量欄については、DRYICE 投入量を指しています。貨物 X 個に対してそれぞれ Xkg ずつ投入するかを入力 します。

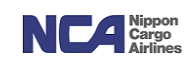

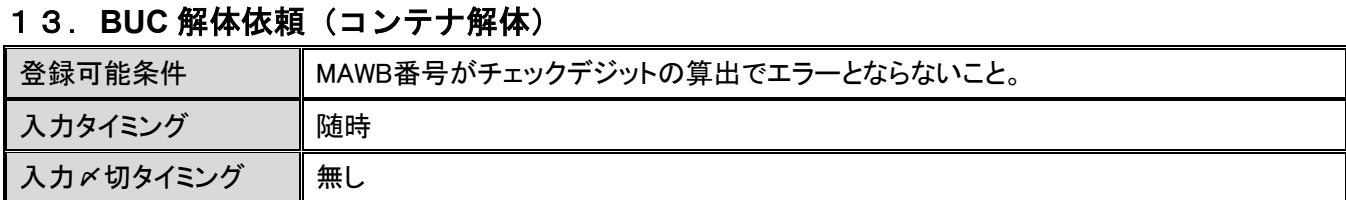

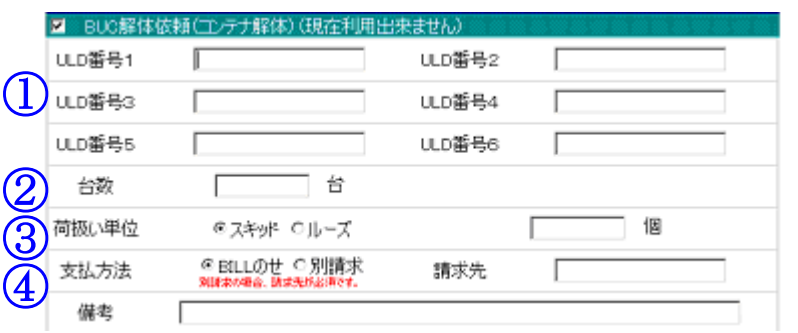

- ① ULD 番号欄 1~6 に解体を希望する ULD 番号を 1 項目 1 台ずつ入力します。 注)ULD 台数7台目からは備考欄に入力します。
- ② 合計台数欄に解体する ULD の台数を入力します。 (解体の指示を頂く台数と、お客様が想定している解体台数が一致させるための項目です。誤解体や解体漏れ等を未然に防ぐためです。)
- ③ 荷扱い単位欄は、解体後の貨物をスキッド単位またはルーズ(バラ)単位のどちらで扱うのかを指定します。
	- a) スキッドを選択された場合、保管料の計算はスキッド枚数を貨物個数として請求します。この場合、ルーズの カウントは致しません。
	- b) ルーズを選択された場合、ルーズ個数のカウントを実施します。また、保管料の計算はルーズ個数を貨物個 数として請求します。
	- 注)ルーズ個数を選択される際、(事前に予定個数を把握されている場合は可能な限り、)予定ルーズ個数を 入力してください。予定個数が把握出来ることにより、実際に確認出来た個数に差異があることを把握出来 るため、再カウント等の対応が可能です。
- ④ 支払方法欄は、当解体料金の支払い方法を選択します。
	- a) BILL 載せの場合は、搬出時の BILL に解体料金を載せて請求させて頂きます。
	- b) 別請求の場合は、解体料金のみ単独で請求させて頂きます。 別請求の場合は、請求先欄に当解体料金のみの請求先を入力します。

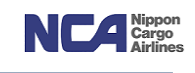

#### 14.ドーリー**/ULD** 搬入依頼

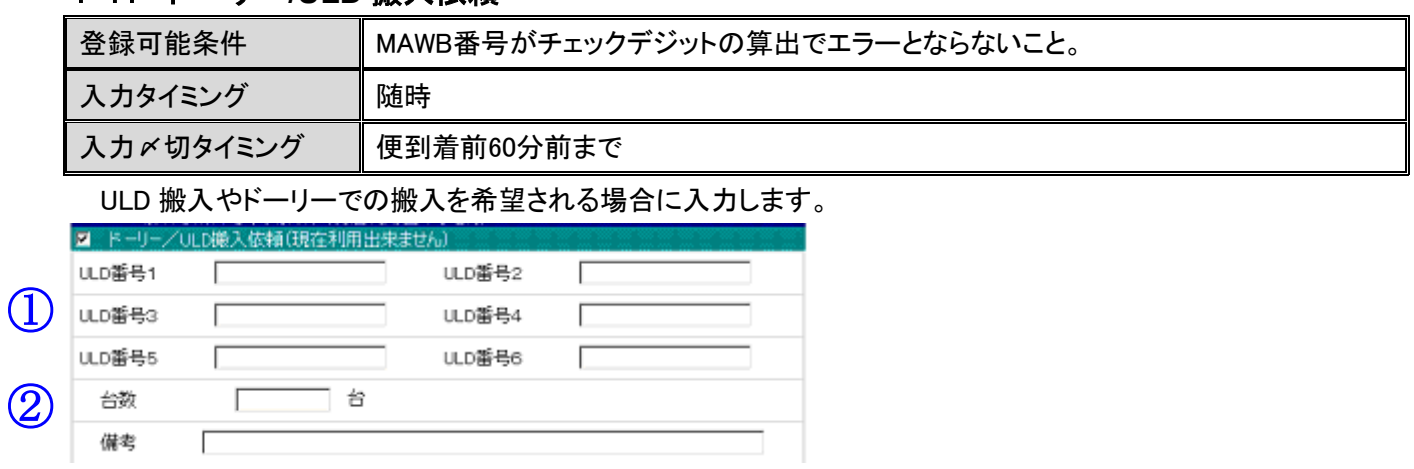

- ① ULD 番号欄 1~6 に ULD 搬入やドーリーでの搬入希望する ULD 番号を 1 項目 1 台ずつ入力します。 注)ULD 台数7台目からは備考欄に入力します。
- ② 合計台数欄に解体する ULD の台数を入力します。

(指示を頂く台数とお客様が想定している解体台数が一致させるための項目です。誤解体や指示反映漏れ等を未然に防ぐためです。)

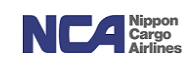

#### 15. デジカメ写真撮影依頼

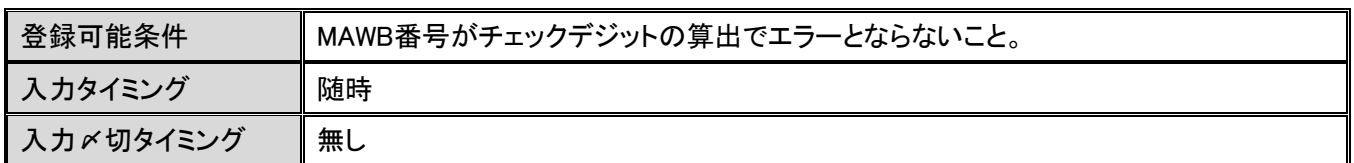

当社職員にて写真撮影を行い、その写真を電子メールにてお客様へ送付する指示を頂く画面です。

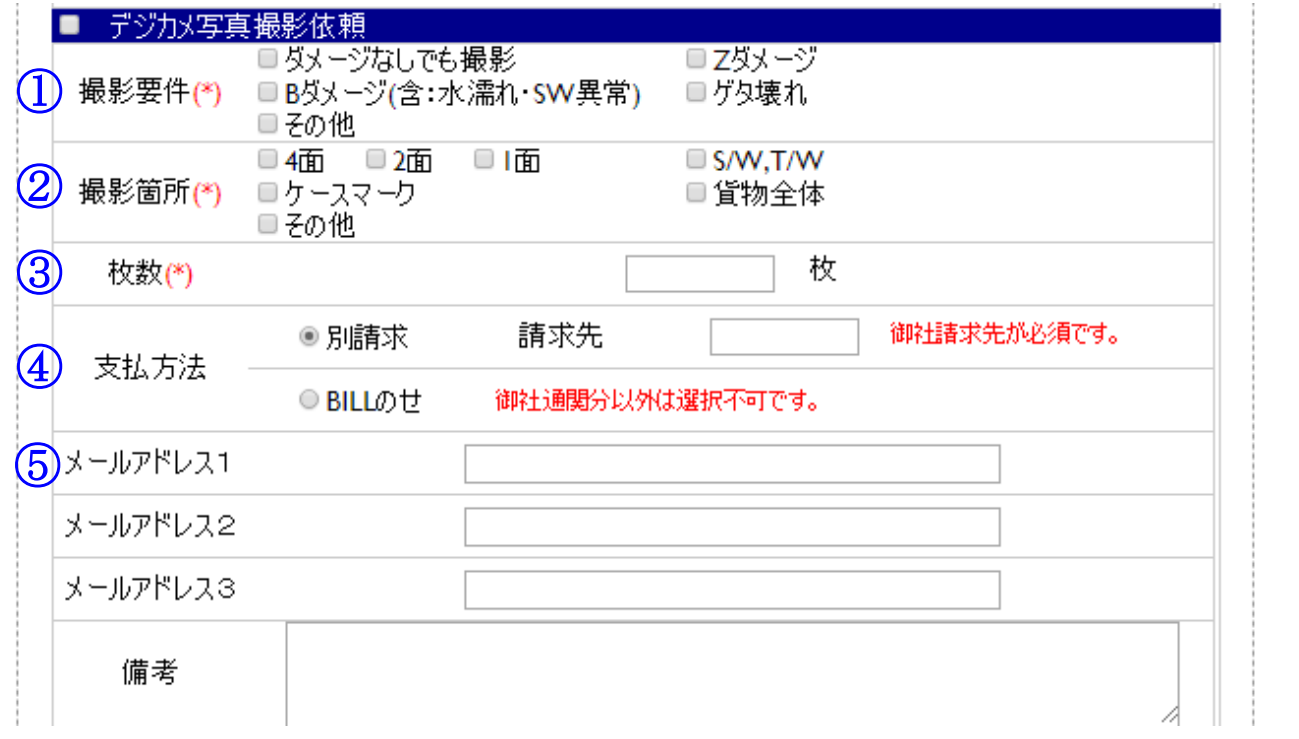

- ① 撮影要件欄にて、要件を選択下さい。(その他を選択された場合は、備考欄に詳細を入力します。)
- ② 撮影箇所欄は、貨物のどの部分を撮影するのかを選択します。(その他を選択された場合は備考欄に詳細を入 力します) 尚、①撮影要件欄により以下撮影箇所が必須になります。

[ダメージなしでも撮影]を選択 →AWB ラベル

- [ダメージなしでも撮影]以外を選択 →AWB ラベル/ダメージ箇所
- ③ 枚数欄に、撮影希望何枚を入力します。
- ④ 支払方法欄は、当写真撮影料金についての支払い方法を選択します。
	- a) BILL 載せの場合は、搬出時の BILL に撮影料金を載せて請求させて頂きます。
	- b) 別請求の場合は、撮影料金のみ単独で請求させて頂きます。
	- 別請求の場合は、請求先欄に当撮影料金のみの請求先を入力します。
- ⑤ メールアドレス欄1~3 については、写真を送付させて頂くお客様側のアドレスを入力します。 一つの項目に対して、一つのアドレスです。

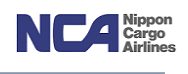

- 同一 MAWB-複数 HAWB 対象指示登録機能について("デジカメ指示 HAWB"について) 同一 MAWB・複数 HAWB に対してデジカメ写真撮影依頼をすることが可能です。 デジカメ写真撮影依頼以外の指示を同時に登録することが出来ない為、同撮影依頼以外の指示を入力されて いる場合は全て無効となります。
	- 1) 共通部分の『HAWB-NO』、『個数』、『重量』、『品名』を除き、全て入力されていることを確認します。

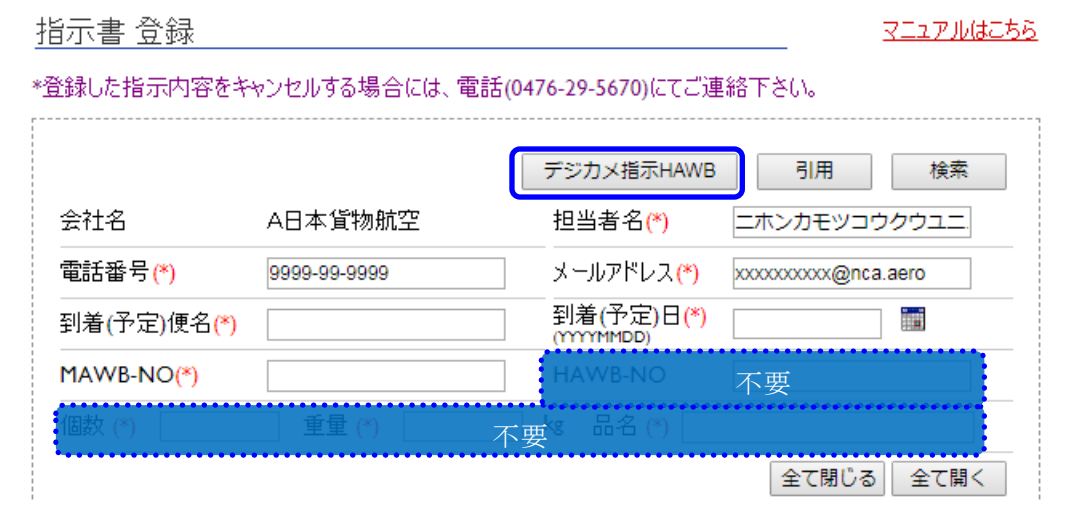

2) デジカメ指示 HAWB を押下すると HAWB 入力画面が展開されます。

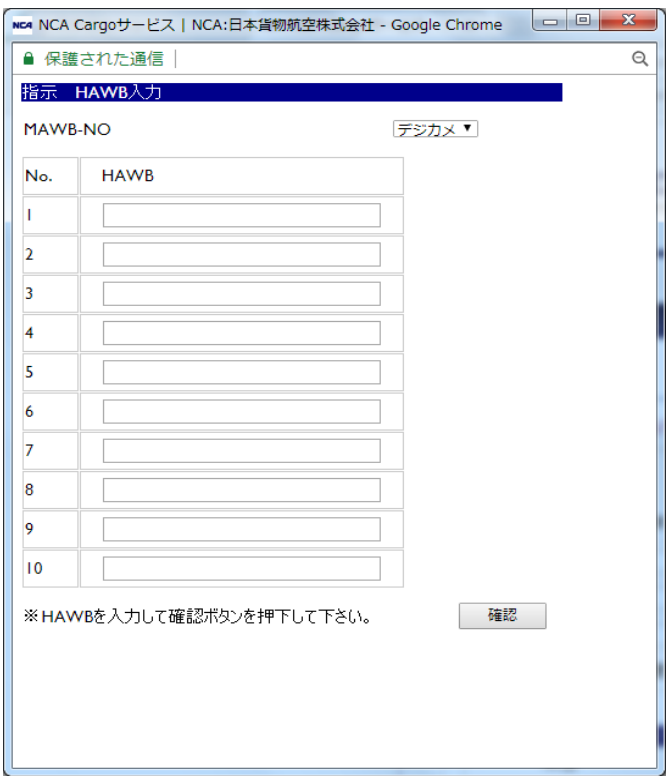

3) 対象となる HAWB を入力してください(最大10件まで)。入力後、確認ボタンを押下します。

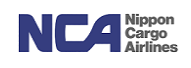

4) 入力後、HAWB-NO 欄が以下のように"代表 HAWB 番号"+"件数表記"に変わっていることを確認します。

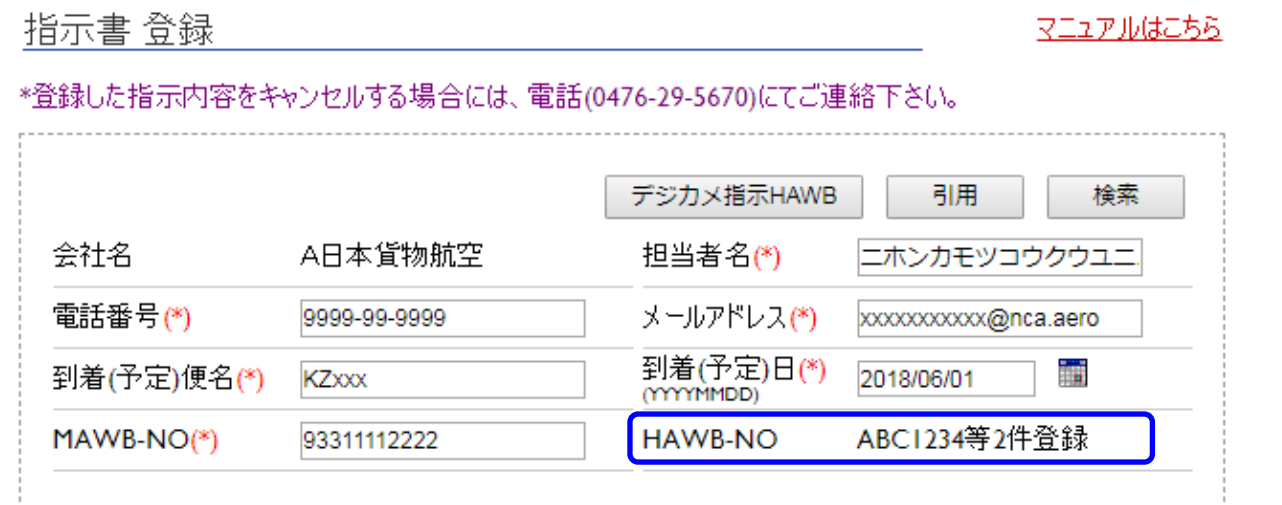

5) デジカメ写真撮影依頼内容(上述①~⑤)を入力します。

#### 16. 貨物緊急取扱サービス依頼

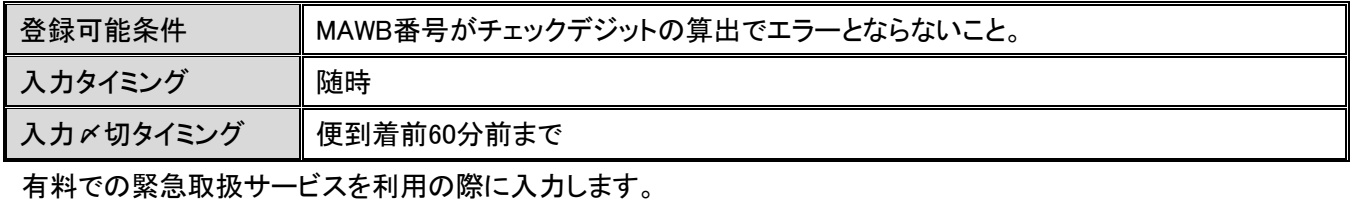

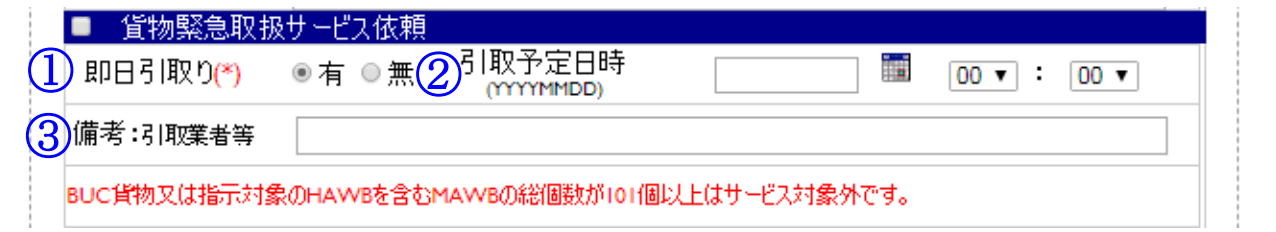

① 即日引取り欄にて、 到着日当日に引取りになる場合は「有」、 翌日以降の引取りの場合は「無」を選択します。

- ② 引取予定時刻欄には、当貨物を引取りになる日時を入力します(YYYYMMDD 方式です)。
- ③ 引取業者が決まっていたら備考欄に入力します。

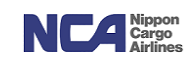

#### 17.**ULD** 貸出依頼

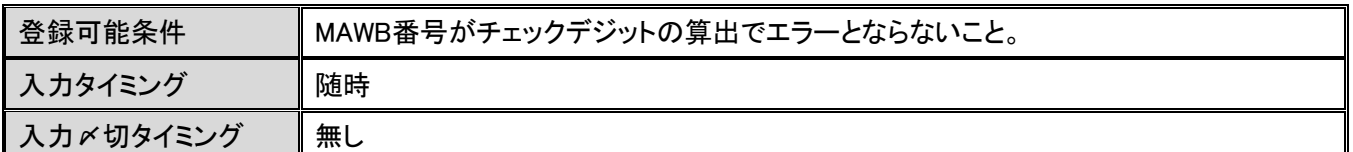

ULD 搬入またはドーリー搬入された貨物を ULD のまま引取りになられる場合に使用します。

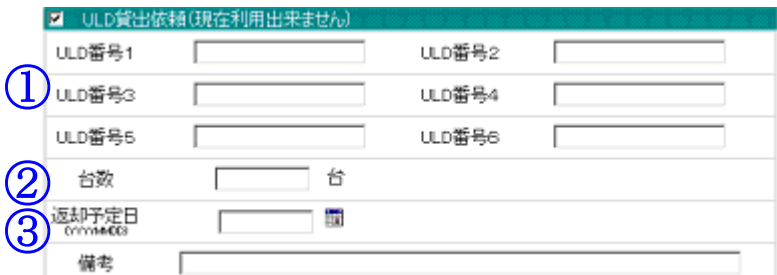

① ULD 番号欄 1~6 に ULD 貸出を希望する ULD 番号を 1 項目 1 台ずつ入力します。

#### 注)ULD 台数7台目からは備考欄に入力します。

② 台数欄に解体する ULD の台数を入力します。

(指示を頂く台数とお客様が想定している解体台数が一致させるための項目です。誤解体や指示反映漏れ等を未然に防ぐためです。)

2. 返却予定日欄には、当社に ULD を返却頂ける日時を入力します(YYYYMMDD 方式です)。

#### 18. 混載ハウスラベル貼付&作成代行依頼

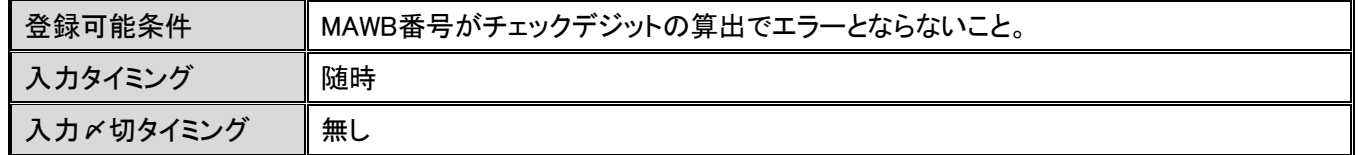

貨物外装に混載ハウスラベルが添付されていない場合、当社にてラベルの作成添付を代行するサービスです。

(従来のテンプレートファイルダウンロード→記入→FAX 送信の手順がすべて WEB 受付で可能となります。)

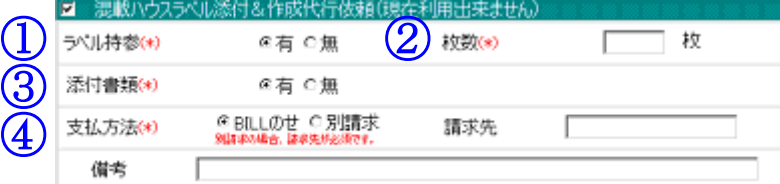

- ① ラベル持参欄は、
	- a) お客様がラベルを当社事務所に持参する場合は「有」、
	- b) 持参されない場合は、「無」を選択します。
- ② ラベルの持参有無に関わらず、当サービスの対象枚数を入力します。
- ③ お客様が、当社が貨物にラベルを添付する際、貨物外装のみでは識別出来ないと判断した場合は、書類の提 供を行ってください。その提供書類の有無を選択します。
- ④ 支払方法欄は、当料金についての支払い方法を選択します。
	- a) BILL 載せの場合は、搬出時の BILL に当料金を載せて請求させて頂きます。
	- b) 別請求の場合は、当料金のみ単独で請求させて頂きます。 別請求の場合は、請求先欄に当料金のみの請求先を入力します。

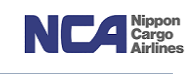

#### 19. その他 (指示)

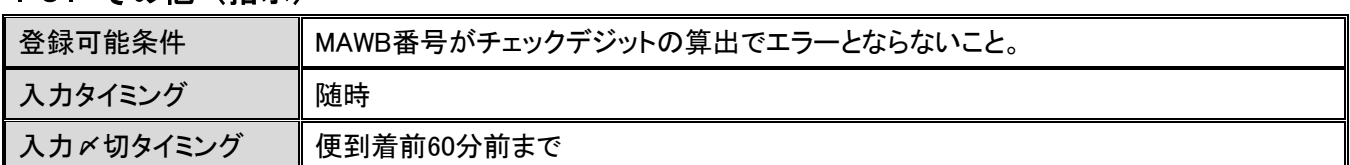

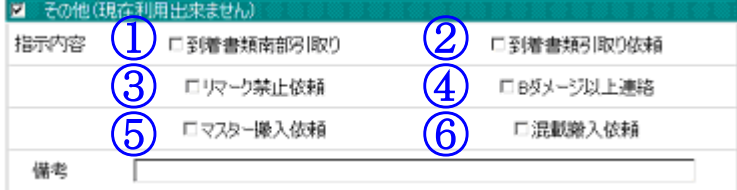

① 到着書類南部引取り 書類の北部転送サービスを利用しているお客様が対象となり、南部事務所で対象 AWB を引取りになりたい場合にチェックを入れます。

② 到着書類引取り依頼欄 荷受人より書類引き渡しに関する委任状を頂いておらず、且つ、お客様が取り扱う ことが決定し書類を引取る意思がある場合は、チェックを入れます。

③ リマーク禁止依頼欄 当社上屋では、搬入時に貨物外装の状態を確認し、外装に異常があることを確認した 場合は、油性マジックにて、その異常箇所をマーキングしております。このマーキング を禁止したい場合は、チェックをいれます。

- ④ B ダメージ以上連絡欄 搬入時に貨物において B レベルの異常が確認できた場合、お客様に対して、その旨 を案内するサービスです。希望される場合は、チェックを入れます。
- ⑤ マスター搬入依頼欄 混載貨物であるもののマスター搬入を希望される場合にチェックを入れます。

⑥ 混載搬入依頼 AWB 書類上(添付書類は対象外)はストレート貨物と読み取れるところ、実は混載貨 物であり、それが事前に把握出来ている場合、チェックを入れます。

(このチェックにより、当社は混載貨物との認識を持ち、作業を行います。事前にハウス情報を当社へ提供頂いている場合は、当指示は不要です。)

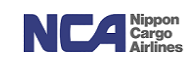

#### 20. インタクトデリバリー取扱依頼

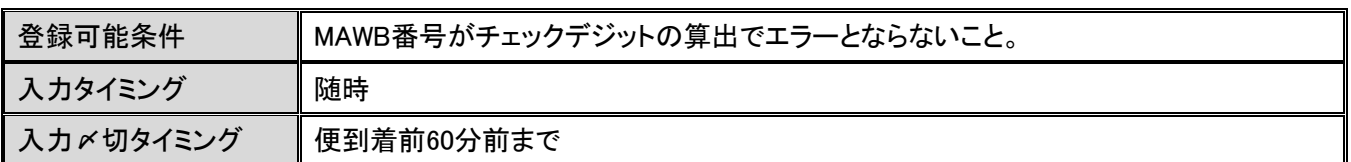

当社とのインタクトデリバリーサービスに関する契約を締結頂いているお客様を対象としたサービスです。

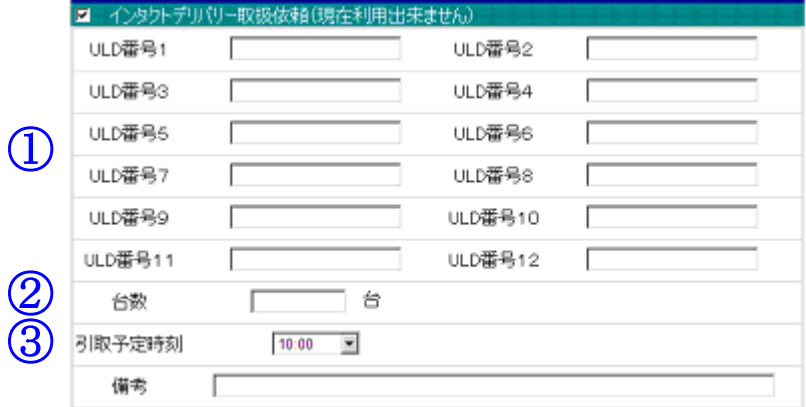

① ULD 番号欄1~12に対象の ULD 番号を 1 項目 1 台ずつ入力します。

#### 注)ULD 台数13台目からは備考欄に入力します。

- ② 台数欄に解体する ULD の台数を入力します。 (指示を頂く台数とお客様が想定している解体台数が一致させるための項目です。誤解体や指示反映漏れ等を未然に防ぐためです。)
- ③ 引取予定時刻欄は、当貨物(ULD)を引取りされる予定時刻を選択頂きます。 注)こちらの項目に日付欄がないのは、IDS サービスの性質より、当日の引取りを前提にしているためです。

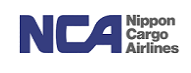

# 21. 引用機能 (テンプレート)

右下の引用ボタンを押下することで、今回入力した内容を定型のフォーマットとして、保存し次回以降に使用 頂くことが可能です。(デジカメ写真撮影で利用する同一 MAWB-複数 HAWB 対象指示登録の引用は③を確 認してください。)

#### ① テンプレート登録

"テンプレート化"のチェック、ならびに"テンプレート名"を入力した上で指示書登録確認を完了します。

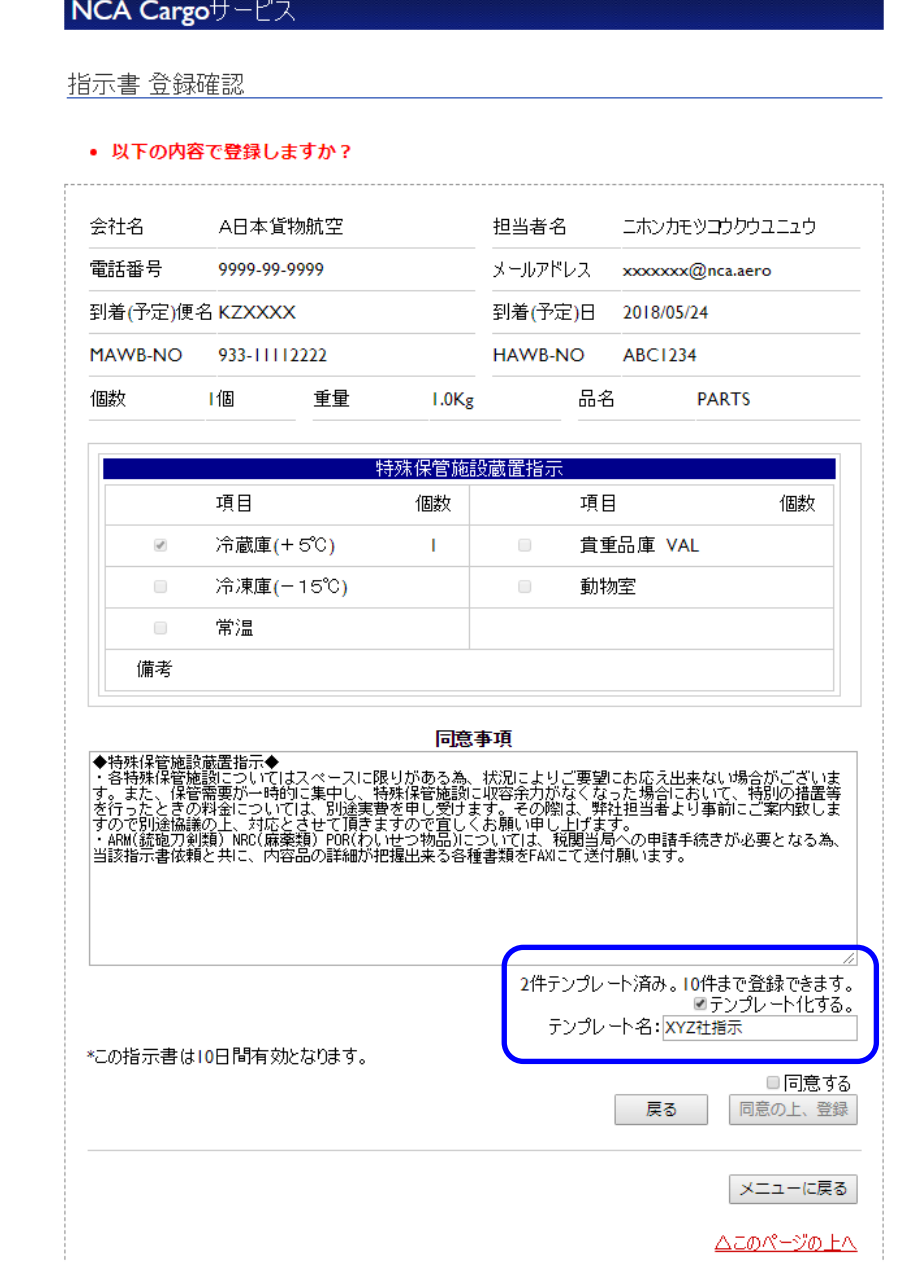

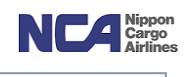

#### ② 引用(テンプレート呼び出し)

1) 新規 AWB 登録時、引用を押下します。

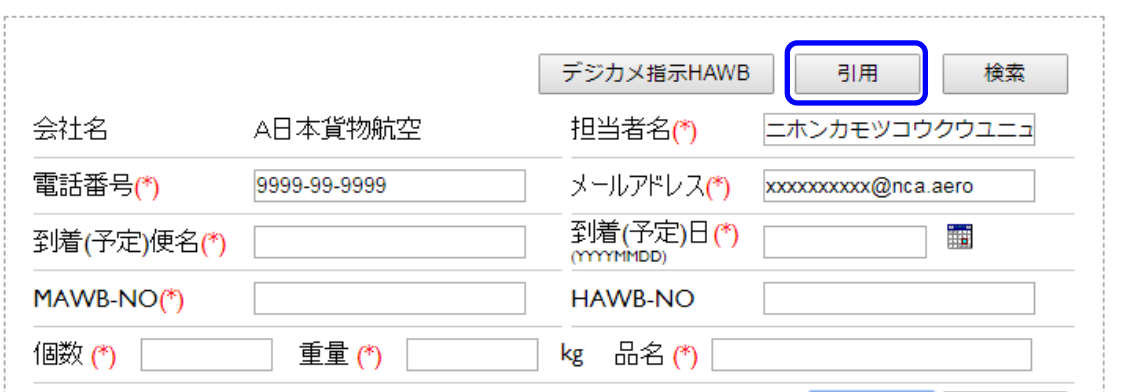

2) ポップアップが展開されるので、使用したいテンプレート名にチェックを行い、引用を押下しま す。最大 10 個まで定型フォーマットを保存することが可能です。

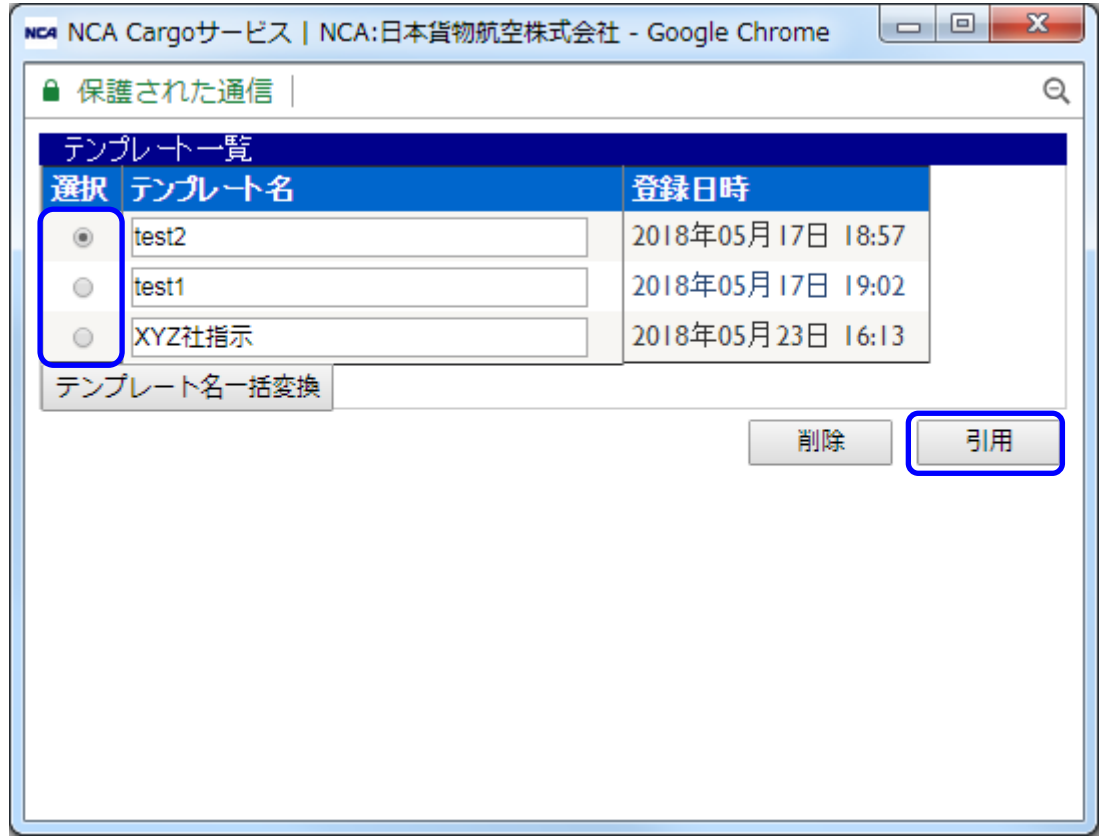

3) 指示書登録画面にテンプレートした内容が反映されていることを確認します。

注1) それまで入力されていた指示内容は全てテンプレート内容に上書きされます。

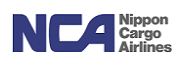

③ 同一 MAWB-複数 HAWB 対象指示登録の引用について 上述指示のテンプレート登録および引用も可能です。但し、テンプレート登録内容のうち、"複数 HAWB 番号" は代表番号(MAWB-NO(1))のみ引用されます。引用を利用した複数 HAWB デジカメ写真撮影依頼を希望の 場合は、引用後にデジカメ指示 HAWB ボタンを押下(注)の上、HAWB 登録します。 注)ボタン押下後ポップアップが現れますが、OK を押下し HAWB 登録を進めます。

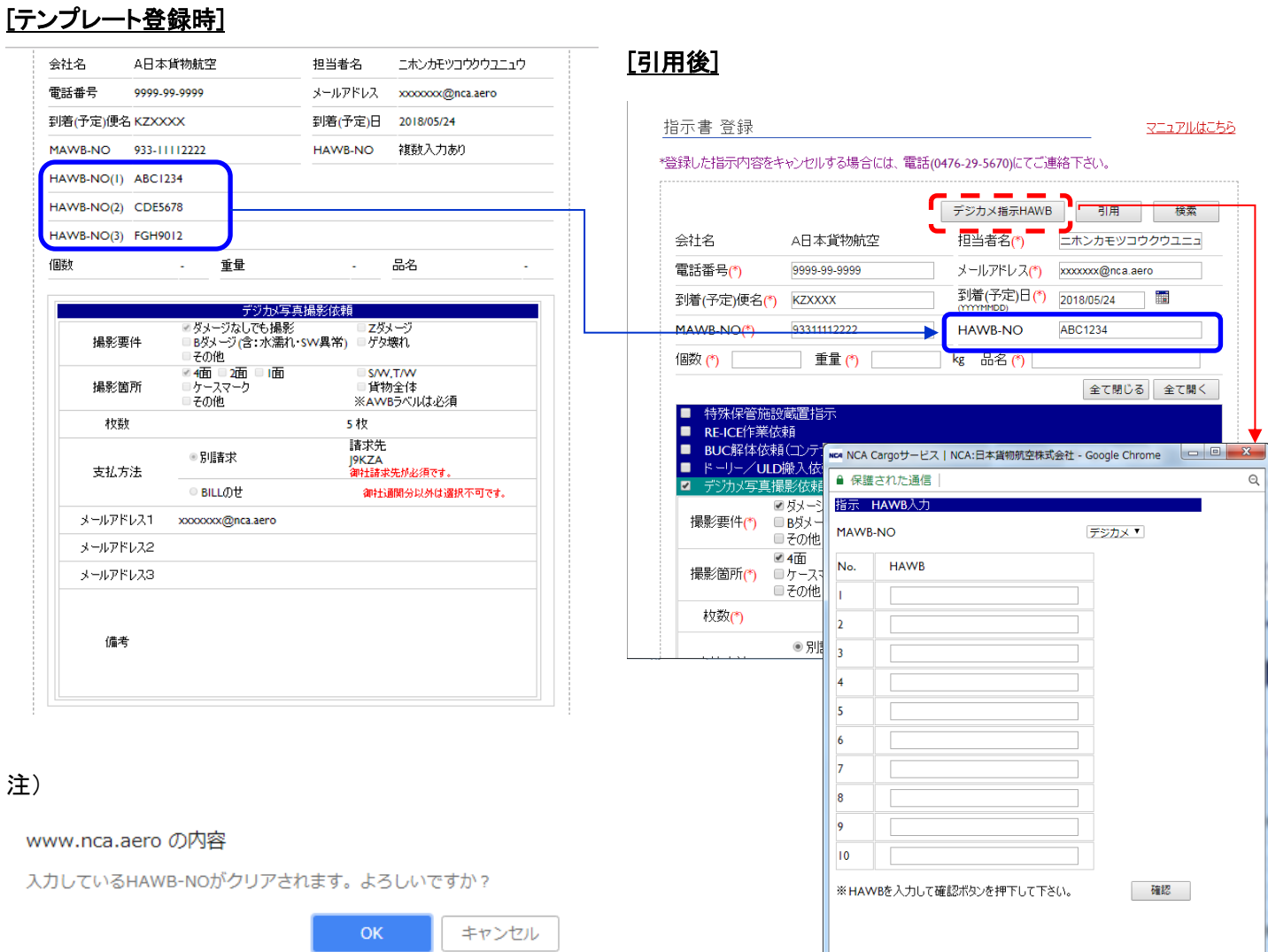

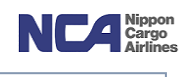

#### 22.検索

お客様が登録された情報のうち、当社現場担当者が有効として対応している指示を表示出来ます。

① 検索ボタンを押下します。

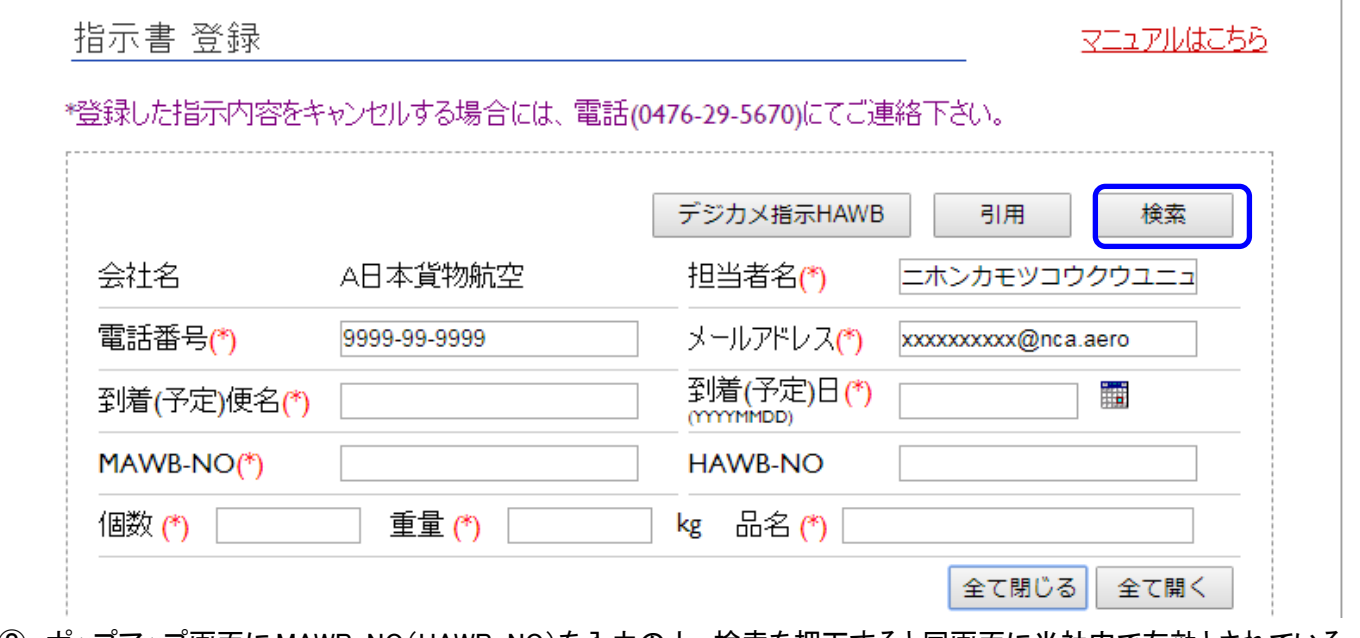

② ポップアップ画面に MAWB-NO(HAWB-NO)を入力の上、検索を押下すると同画面に当社内で有効とされている 指示内容画面に遷移します。

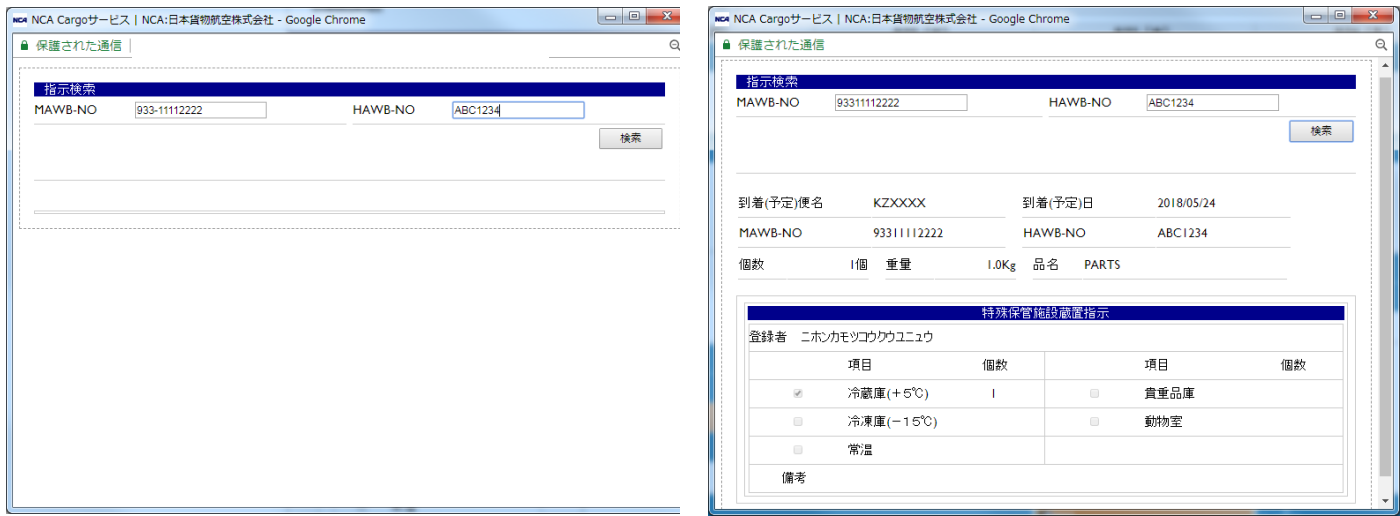

# 成田輸入上屋 WEB サービス

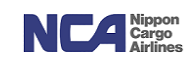

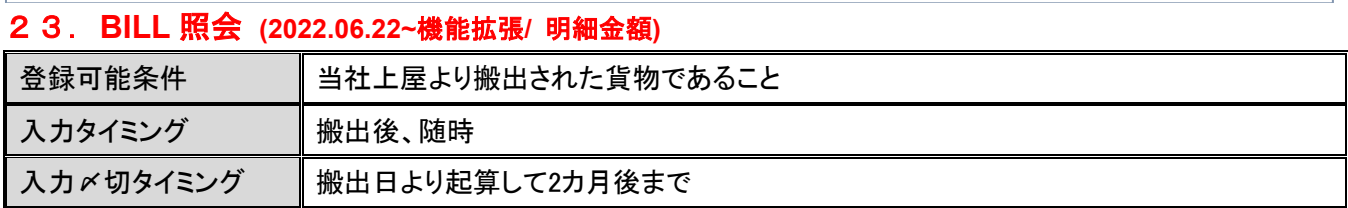

お客様取り扱いの貨物について、過去 2 カ月にさかのぼり BILL(合計金額および明細金額)を確認することが 出来ます。CSV 形式(E-Mail 送信)または PDF 形式(画面から直接印刷)にて入手・閲覧も可能です。

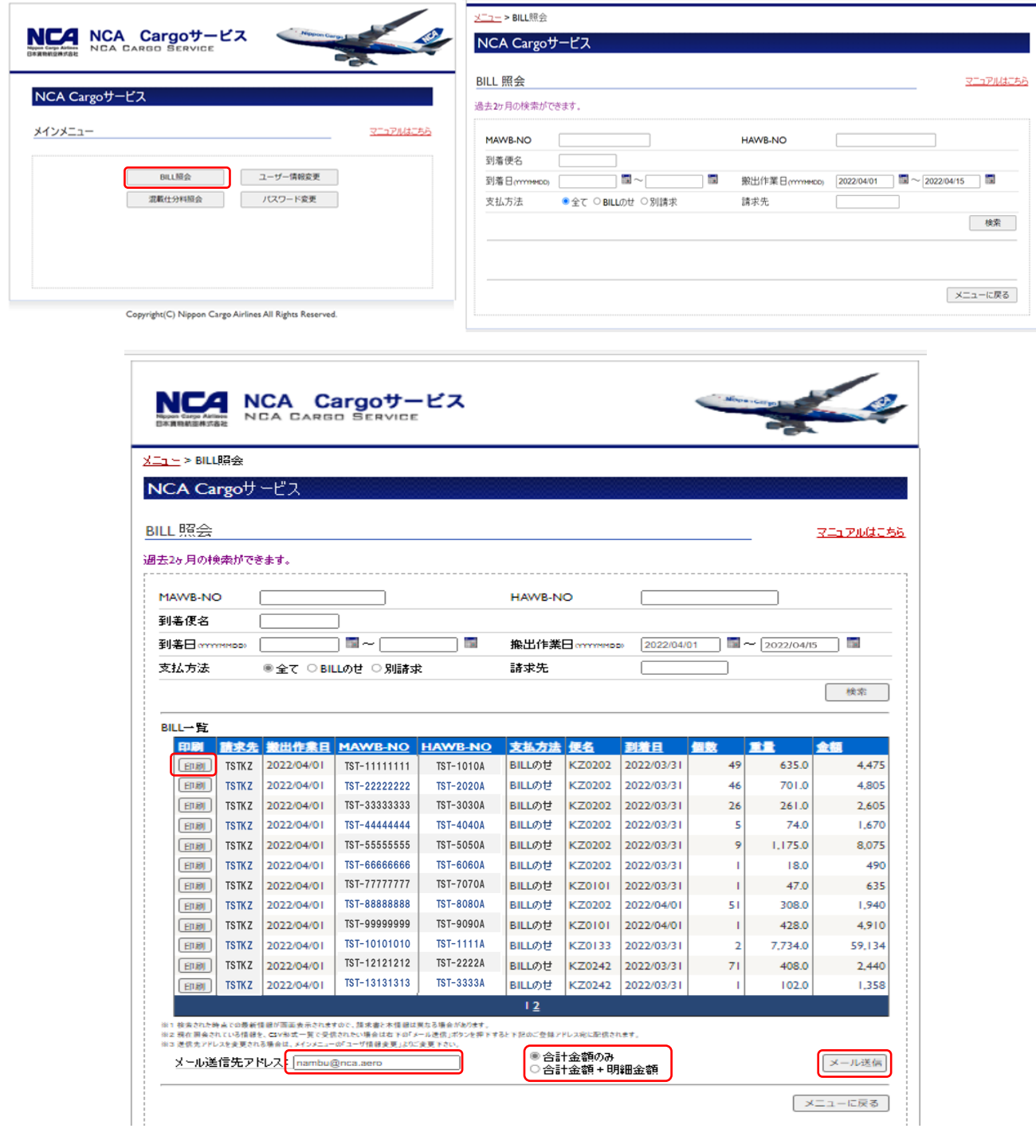

# 成田輸入上屋 WEB サービス

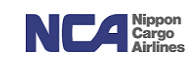

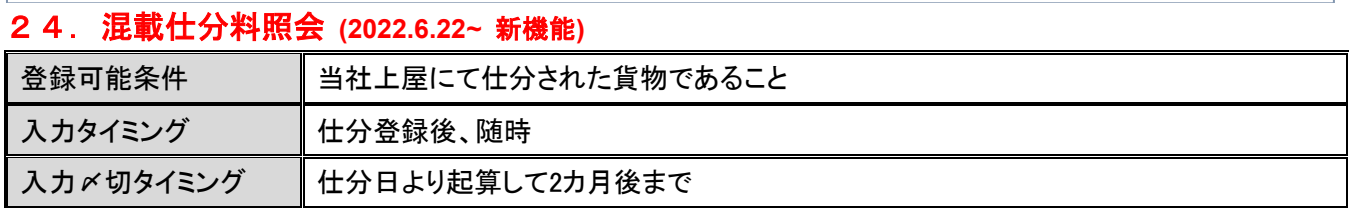

お客様取り扱いの貨物について、過去2カ月にさかのぼり 混載仕分料の詳細を確認することが

出来ます。CSV 形式(E-Mail 送信)にて入手・閲覧も可能です。

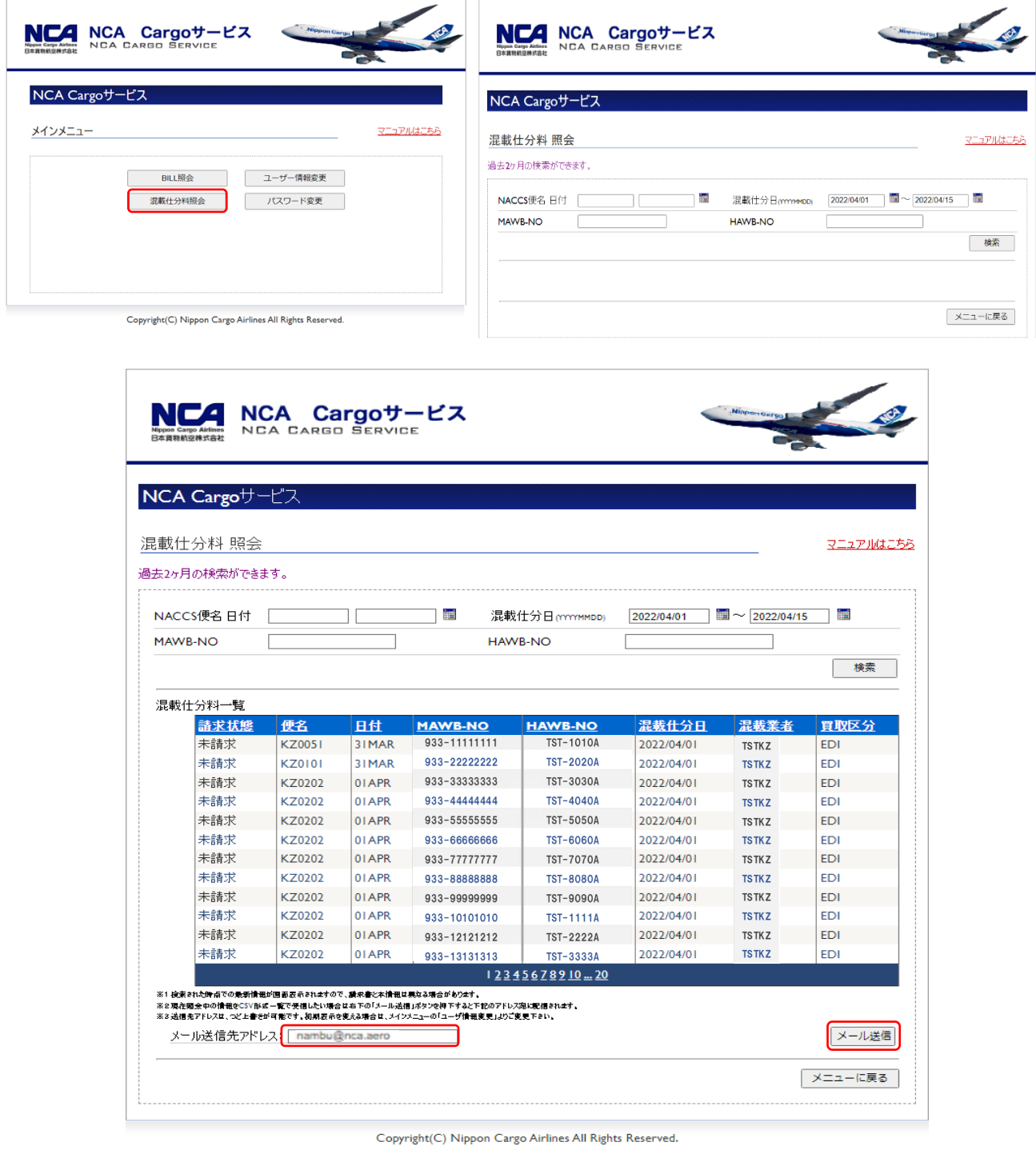

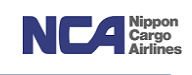

#### 25.北部再搬入登録

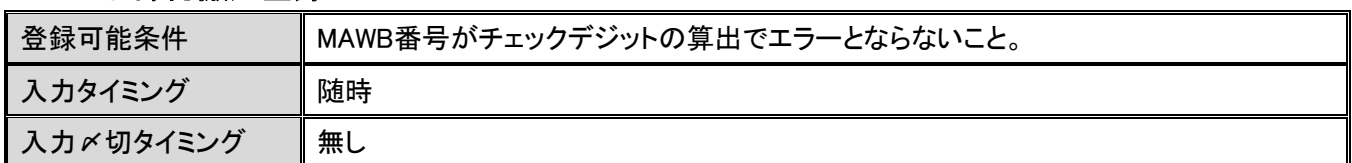

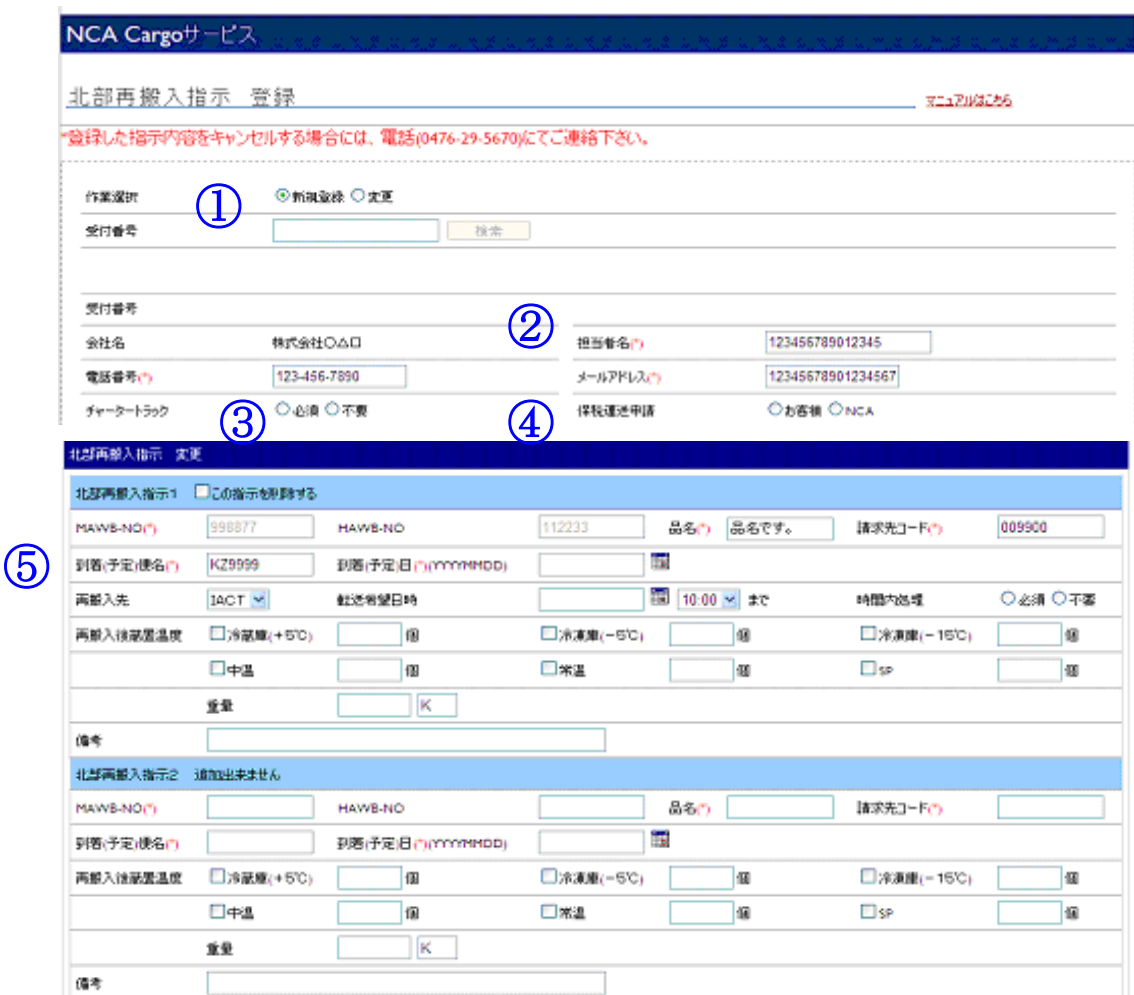

#### 【新規登録】

- ① 作業選択欄にてチェックが【新規登録】になっていることを確認します。
- ② ヘッダー部の担当者名、電話番号、メールアドレスはログインIDに紐付いているものが初期表示されますが、変 更したい場合は上書きすることも可能です。
- ③ チャータートラック欄では、
	- a) シャトル便通常運行時間内且つ定期便での配送を希望される場合は「不要」を選択、
	- b) チャーター手配を希望される場合は「必須」を選択します。
- ④ 保税運送申請欄は、保税運送取得を当社が代行するか、お客様自身にて取得されるかを選択します。
- ⑤ 北部再搬入指示1~10(明細行)を入力します。1画面にて10(H)AWBまで対応可能です。
	- (H)AWB単位毎に1項目を使用します。
	- a) MAWB-NO欄は、MAWB番号を入力します。

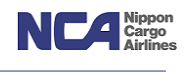

- b) HAWB-NO欄は、混載の場合HAWBを入力します。
- c) 品名欄は、品名を入力します。
- d) 請求先コードは、貴社請求先コードを入力します(例:J9KZA等)。
- e) 到着(予定)便名欄は、到着便または予定便を入力します(例:KZ0101)。
- f) 到着(予定)日欄は、到着予定日または着日を入力します(YYYYMMDD方式です)。
- g) (再搬入先欄は、現在のところIACT社に固定されてます。)
- h) 転送希望日時欄は、最低限何時までに着けば良いか最低ラインの希望を入力します。 (YYYYMMDD方式です)。

その左の項目にて時刻を選択します。

- i) 時間内処理欄は、
	- (A) 当社上屋の搬出時刻は必ず時間内を希望する場合は「必須」、
	- (B) 時間外搬出でも可能な場合は、「不要」を選択します。
- j) 再搬入後蔵置温度欄は、再搬入先にて保管する際の温度指定です。 指定の蔵置場所へチェックを入れ、個数を入力します。 合計した個数がAWB個数と一致するように入力します。
- k) 重量欄は、AWB重量を入力します。

確認ボタンを押下することで、入力した内容の確認画面に遷移します。

【変更】

- ① 作業選択欄にてチェックを【変更】にします。
	- a) 受付番号欄は、受付番号を入力します(新規登録時に付与された受付番号)。
	- b) 検索ボタンを押下することでその受付番号に付与されているAWB情報が表示されますので変更したい部分 を変更し、画面下の確認ボタンを押下することで、入力した内容を確認する画面に遷移します。

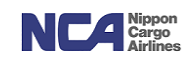

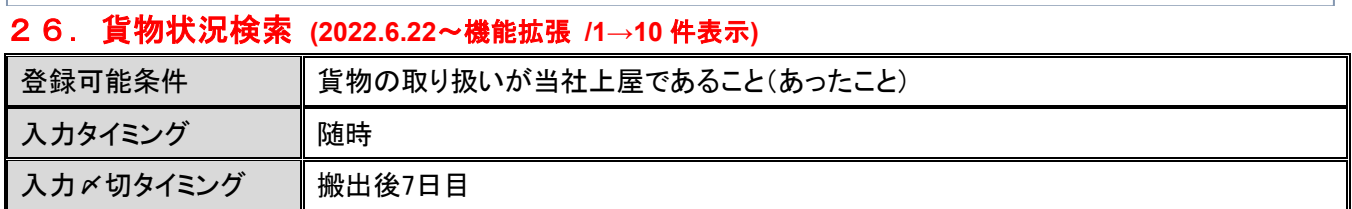

当社上屋に入る前~搬出時までの下記各ステータスが閲覧可能です。

事前マニフェスト登録(到着前)、チェック開始、蔵置完了、仮搬出、内点等の貨物取扱から授受確認済み(搬出時) まで詳細を表示。

貨物検索画面にて、AWB番号を入力し、検索ボタンを押下します。 ※搬出後7日まで検索可。

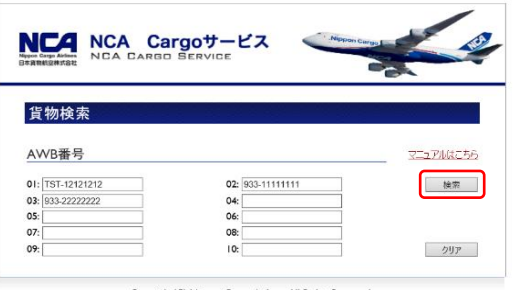

Copyright(C) Nippon Cargo Airlines All Rights Reserved

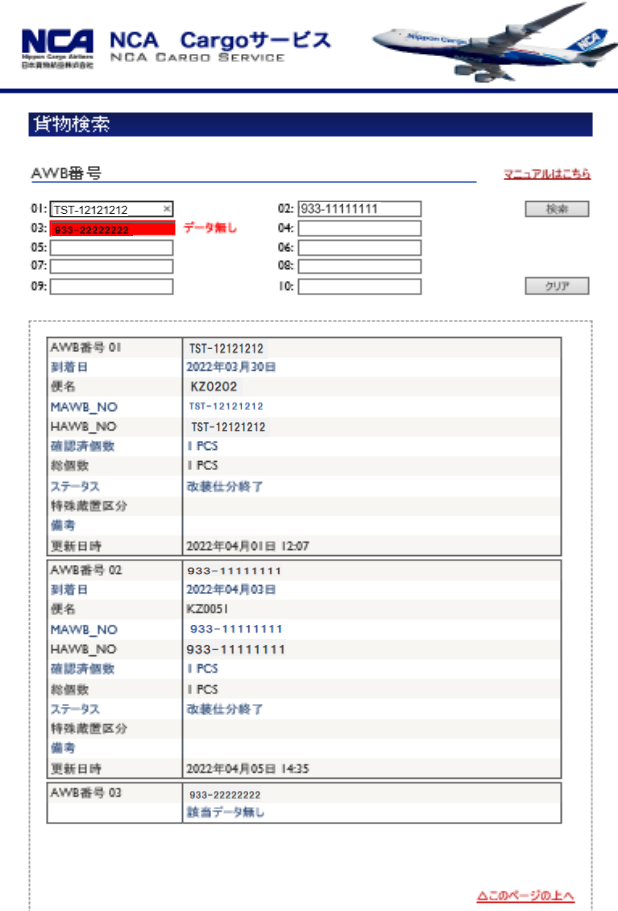